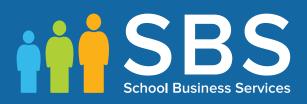

# Applicable to 7.186 onwards

# Producing the School Census Summer 2019 Return

# **English Pupil Referral Units**

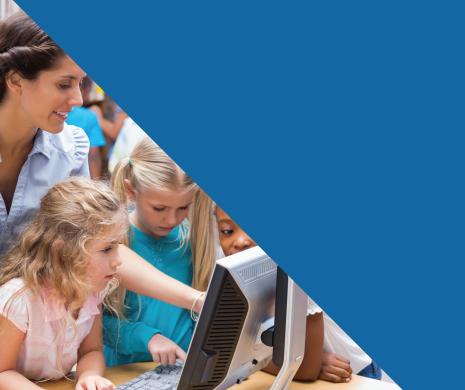

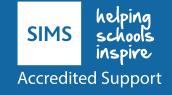

# **C** Contents

| <b>01</b>  | Introduction                                                          | . 1 |
|------------|-----------------------------------------------------------------------|-----|
|            | Overview                                                              | . 1 |
|            | How has the School Census Summer Return Changed?                      | . 1 |
|            | Steps to Producing the School Census Return                           |     |
|            | Where to Find More Information                                        | . 3 |
| <b>0</b> 2 | Preparing for the School Census Summer Return                         | . 5 |
|            | Setting SIMS Permissions                                              |     |
|            | What Version of SIMS is Required?                                     |     |
|            | Preparing Data for the School Census Return                           |     |
| 03         | Producing the School Census Summer Return                             | .9  |
| •          | Creating a New School Census Return                                   |     |
|            | Configuring the Census Folder                                         |     |
|            | Specifying the Security Message for Reports                           |     |
|            | Editing Census Details                                                |     |
|            | Calculating All Details                                               | 12  |
|            | Editing School Information                                            | 13  |
|            | Information for Academies                                             | 15  |
|            | Managing Early Years Data                                             | 15  |
|            | Editing Early Years                                                   | 15  |
|            | Editing Pupil/Students with Top-Up Funding                            | 21  |
|            | Editing Pupil/Student Post Looked After Arrangements                  | 23  |
|            | Managing School Dinners Taken on Census Day                           | 26  |
|            | Using Dinner Money to Calculate School Dinners Taken on<br>Census Day | 28  |
|            | Using Attendance to Calculate School Dinners Taken on Cens<br>Day     |     |
|            | Using Manual Entry to Record School Dinners Taken on Censu<br>Day     |     |
|            | Entering Attendance Information                                       | 30  |
|            | SIMS Attendance/Lesson Monitor Users                                  | 30  |
|            | SIMS Attendance/Lesson Monitor Not in Use                             | 32  |
| <b>0</b> 4 | Completing the School Census Summer Return                            | 33  |
|            | Creating and Validating the School Census Return                      | 33  |
|            | Resolving Validation Errors and Checking Queries                      | 35  |
|            | Producing Detail Reports                                              | 37  |
|            | Generating Detail Reports                                             | 41  |
|            | Printing a Report from your Web Browser                               | 43  |
|            |                                                                       |     |

| Transferring Report Data to a Spreadsheet | 43 |
|-------------------------------------------|----|
| Deleting Temporary Web Browser Files      | 43 |
| Producing the Summary Report              | 44 |
| Generating the Summary Report             | 44 |
| Editing an Unauthorised Return            | 44 |
| Authorising the Return                    | 45 |
| Submitting the Return                     | 47 |
| Retrieving Authorised Census Return Files | 48 |
| Copying a Return                          | 49 |
| Deleting an Unauthorised Return           | 50 |
| Index                                     | 51 |

# **01** Introduction

| Overview                                         | 1 |
|--------------------------------------------------|---|
| How has the School Census Summer Return Changed? | 1 |
| Steps to Producing the School Census Return      | 2 |
| Where to Find More Information                   | 3 |

## **Overview**

This handbook provides the information needed by Pupil Referral Units in England to complete the School Census Summer 2019 Return, which takes place on Thursday 16 May.

The School Census Summer Return is required to be completed by maintained Nursery schools, Primary schools, Middle schools, Secondary schools, All-Through schools, Special schools, Pupil Referral Units (PRUs), City Technology Colleges (CTCs) and Academies (including free schools) in England. Non-maintained Special schools are also required to submit the return.

Currently, there are three School Census returns each year (i.e. Autumn, Spring and Summer), which collect detailed information about school characteristics and pupil/student details, e.g. pupil/student address, free school meals, exclusions, etc. Different data is collected depending on which return is being prepared, and your school phase.

A list of items collected from Pupil Referral Units in England for the School Census Summer 2019 Return is available in a later section of this handbook (please see *Preparing Data for the School Census Return* on page 6).

NOTE: The content of the graphics (dates, names, panel numbers, etc.) are examples <u>only</u> of what you might expect to see when using SIMS to produce the School Census Return.

# How has the School Census Summer Return Changed?

Changes to the School Census Summer Return include the following:

- Census date 16/05/2019
- Attendance collected from 01/01/2019 to 21/04/2019
- Exclusions collected from 01/09/2018 to 31/12/2018
- Free School Meal Eligibility collected from 18/01/2019 to 16/05/2019
- Learner Support collected from 01/08/2018 to 16/05/2019.

## **Steps to Producing the School Census Return**

The process of producing the School Census can be separated into a number of steps, some of which might need to be repeated to eliminate validation errors and queries.

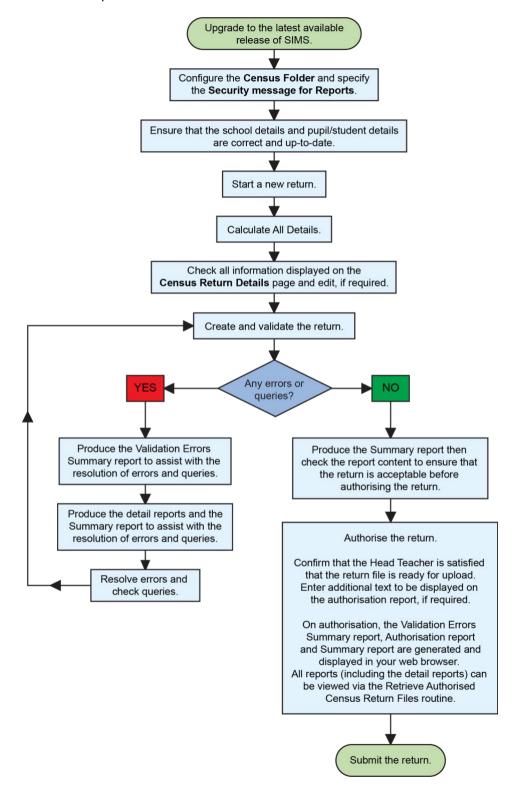

2 Producing the School Census Summer 2019 Return - English Pupil Referral Units handbook, applicable to 7.186 onwards

# **Where to Find More Information**

Online help can be accessed by pressing **F1** or clicking the applicable **Help** button in SIMS.

A wide range of documentation is available from the SIMS **Documentation Centre**, including handbooks, quick reference sheets and tutorials. Click the **Documentation** button (located on the top right-hand side of the SIMS **Home Page**), select the required category and then select the document you require. Alternatively, use the **Search** facility to locate the required document.

# **02** Preparing for the School Census Summer Return

| Setting SIMS Permissions                    | 5 |
|---------------------------------------------|---|
| What Version of SIMS is Required?           | 5 |
| Preparing Data for the School Census Return | 6 |

# **Setting SIMS Permissions**

The following permissions are applicable to users who deal with returns.

#### **Running the Return**

To run the return, you must be a member of one of the following user groups in System Manager:

- Returns Manager
- Returns Operator.

#### **Editing and Preparing Data**

Users who edit and prepare data must have permissions to access additional areas of SIMS, e.g. pupil/student details, school details, etc. These users must be a member of the user groups applicable to the areas they are editing (please see *Where to find More Information about Permissions* on page 5).

#### Permissions Required to Import a Revised Fileset

The Import Fileset functionality enables updates to the Validation Errors Summary and the Summary report (derived from files supplied by the Statutory Body), and detail reports (provided by SIMS), to be imported into SIMS <u>between</u> SIMS releases.

To use the Import Fileset functionality (via **Tools | Setups | Import Fileset**), you must be a member of one of the following user groups in System Manager:

- Returns Manager
- System Manager.

#### Where to find More Information about Permissions

Please contact your System Administrator/Manager if you are not sure whether you have the required permissions. For more information, please refer to the *Managing SIMS Users, Groups and Databases* handbook.

# What Version of SIMS is Required?

To run the return, you must have the SIMS 2019 Spring Release (7.186) or later installed.

To check which version of SIMS is installed, open SIMS and then select **Help** | **About SIMS**. A dialog similar to the one shown in the following graphic is displayed.

#### 02| Preparing for the School Census Summer Return

 Version 7.186

 • Capita Business Services Ltd 1984-2019 All rights reserved

 CAPITA

 Explored Services Ltd 1984-2019 All rights reserved

The version should read 7.186 or later.

# **Preparing Data for the School Census Return**

Before beginning the process of producing the return, it is advisable to spend time ensuring that all school level and pupil/student level information is present and accurate in SIMS. For example, ensure that school details are correct, all new pupil/students have been added to SIMS, all leavers have been recorded and where applicable all exclusions have been recorded, etc.

The following information is collected from Pupil Referral Units for the School Census Summer 2019 Return.

#### **School Level**

Characteristics: LA number, DfE establishment number, school name, school phase, school type, highest national curriculum year, lowest national curriculum year, intake type, governance, school email address and telephone number.

#### Pupil/Student Level

- Pupil/Student Identifiers:
  - unique pupil number (UPN), unique learner number (ULN), former UPN
  - surname, forename, middle names, former surname, preferred surname
  - date of birth and gender.
- Characteristics:
  - first language
  - post looked after arrangements
  - free school meal eligibility start date, end date and UK country in which the eligibility applies, school dinner taken
  - top-up funding indicator, funded hours, extended childcare hours, 30 hour code, disability access fund indicator and hours at setting
  - service children in education indicator
  - Youth Support Services Agreement (YSSA) indicator and Learner Support code.
- Status: enrolment status, date of entry, date of leaving, part-time indicator, boarder indicator and actual national curriculum year group.
- Special Educational Needs: SEN provision.
- 6 Producing the School Census Summer 2019 Return English Pupil Referral Units handbook, applicable to 7.186 onwards

- Termly Exclusion Information (01/09/2018 to 31/12/2018): exclusion category, reason for exclusion, SEN provision (formerly stage), exclusion start date and actual number of sessions from which the pupil/student was excluded.
- Home Information: Pupil/student's home address, including post code and unique property reference number (UPRN).
- Termly Attendance Information (01/01/2019 to 21/04/2019): Possible Sessions, sessions missed due to authorised absence, sessions missed due to unauthorised absence, attendance codes and number of sessions missed.

For more information and instructions on all of the preparations that need to be carried out before the census return is produced, please refer to the appropriate *Preparing for the School Census Summer 2019* guide.

# **03** Producing the School Census Summer Return

| Creating a New School Census Return                  | 9  |
|------------------------------------------------------|----|
| Configuring the Census Folder                        | 10 |
| Specifying the Security Message for Reports          | 11 |
| Editing Census Details                               | 12 |
| Editing School Information                           | 13 |
| Managing Early Years Data                            | 15 |
| Editing Pupil/Students with Top-Up Funding           | 21 |
| Editing Pupil/Student Post Looked After Arrangements | 23 |
| Managing School Dinners Taken on Census Day          | 26 |
| Entering Attendance Information                      | 30 |

# **Creating a New School Census Return**

Before creating a new return, ensure that all pupil/student and school information is present and accurate in SIMS.

The School Census Summer 2019 Return collects data for:

- all pupil/students on the register on census day (16/05/2019).
- any additional pupil/students <u>not</u> on-roll on census day who:
  - had an exclusion that started between 01/09/2018 and 31/12/2018.
  - were on-roll for at least one session during the collection period from 01/01/2019 and 21/04/2019.
  - were awarded Learner Support funding from 01/08/2018 to 16/05/2019.

It is possible to create more than one return, enabling you to carry out dry runs so that you can check what data needs to be added or updated. Any unwanted returns can be deleted (providing they have not been authorised).

1. Select **Routines | Statutory Returns | School Census** to load the School Census validation and reporting files.

| Census Loading                               |  |  |  |  |  |  |
|----------------------------------------------|--|--|--|--|--|--|
| Census files are being loaded<br>Please wait |  |  |  |  |  |  |

*NOTE:* The first time that **Routines | Statutory Returns | School Census** is selected during each SIMS session, there is a delay while the School Census files are loaded. When the files are loaded, the **Census Return** browser is displayed.

| 🏀 Census Return for Summer 2019 Term [Fileset ID: 1200 (SIMS.net)] |                                                    |   |               |            |              |                 |           |                 |    |         |
|--------------------------------------------------------------------|----------------------------------------------------|---|---------------|------------|--------------|-----------------|-----------|-----------------|----|---------|
| 📄 New 🙌 Search 🗐 Open 💥 Delete 🛛 🐺 Browse 🖶 Next 👚 Previous 📄 Copy |                                                    |   |               |            |              |                 |           |                 |    | 💢 Close |
| Term                                                               | Summer 2019                                        | • | Census Folder | C:\Statuto | ryRetumFolde | rs\School Censi | JS        |                 |    |         |
|                                                                    | ty message for Report<br>port contains sensitive i |   |               |            |              |                 |           | Default Messag  | ge |         |
| Descripti                                                          | on                                                 |   | File Name     |            | Census Date  | Date Created    | Validated | Authorised Date |    |         |
|                                                                    |                                                    |   |               |            |              |                 |           |                 |    |         |

By default, **Summer 2019** is displayed in the **Term** field.

*TIP:* To view a previous term (in the current academic year), select from the **Term** drop-down list, then click the **Search** button.

2. Ensure that the correct **Census Folder** is configured and that the required **Security message for Reports** is specified as described in the following sections.

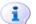

#### **More Information:**

Specifying the Security Message for Reports on page 11

### **Configuring the Census Folder**

Before creating a return, the folder in which the return file will be saved must be specified.

**IMPORTANT NOTES:** Due to the sensitive nature of some of the data stored in SIMS, careful consideration must be given when specifying the location of any folder into which you save sensitive data, e.g. census returns, imported and exported CTFs, etc.

You should be mindful of your school's responsibilities with respect to information security. Consider which users have access to the chosen folder, especially if the folder is shared on a server. Please refer to the government website for more information about securing your information (<u>https://www.gov.uk/service-manual/technology/securing-your-information</u>). If you are in any doubt, you should consult with your IT Security Officer before proceeding.

The General Data Protection Regulation (GDPR), which replaces the Data Protection Act 1998, is a directive for certain safeguards regarding the use of personal data. It is important that schools process all data (not just the data collected for the school census) in accordance with the full requirements of the GDPR.

*Further information on the GDPR can be found on the Guide to the General Data protection Regulations (GDPR) page of the Information Commissioners Office (ICO) website* 

(<u>https://ico.org.uk/for-organisations/guide-to-the-general-data-protection-</u> <u>regulation-gdpr</u>). 1. Specify the folder where the return files are to be stored by entering the folder location in the **Census Folder** field.

Alternatively, click the **Browse** button to display the **Browse For Folder** dialog.

| Browse For Folder                                                                                                    |   |   |       | X  |
|----------------------------------------------------------------------------------------------------|---|---|-------|----|
| Desktop     P I Computer     P I Computer     P I Computer     P I Control Panel     B Control Panel     Recycle Bin |   |   |       |    |
| Make New Folder                                                                                                    | C | ж | Cance | el |

Browse button

Navigate to the location of the required folder and highlight it. If a suitable folder does not exist, click the **Make New Folder** button and enter a suitable name for the new folder.

2. Click the **OK** button to select or create the folder and return to the browser, where the new folder name is displayed.

**IMPORTANT NOTE:** If you are changing the location of the folder, ensure that only authorised personnel have access to the new folder, as it will contain sensitive data. For more information, please see the important note at the beginning of this section.

3. Ensure that the **Security Message for Reports** is appropriate for your school.

## **Specifying the Security Message for Reports**

At the bottom of the browser is a **Security Message for Reports** field, which contains text that will be displayed at the top of each report.

- 1. The security message text defaults to **This report contains sensitive information**, but can be edited, if required.
- 2. If any edits are made, you can click the **Default Message** button to revert to the default text.
- 3. Click the **New** button to display the **Census Return Details** page.

# **Editing Census Details**

The **Census Details** panel displays the following <u>read-only</u> information:

- Census Date: 16/05/2019
- Attendance data collected from 01/01/2019 to 21/04/2019
- Exclusions data collected from 01/09/2018 to 31/12/2018
- FSM (Free School Meal) data collected from 18/01/2019 to 16/05/2019
- Learner Support data collected from 01/08/2018 to 16/05/2019.

| Census Details                 |                     |                              |            |   |                       |
|--------------------------------|---------------------|------------------------------|------------|---|-----------------------|
| Census Date                    | 16/05/2019          |                              |            |   | Calculate All Details |
| Description                    | School Census Summe | er 2019                      |            | ] |                       |
| Attendance collected from      | 01/01/2019          | Attendance collected to      | 21/04/2019 |   |                       |
| Exclusions collected from      | 01/09/2018          | Exclusions collected to      | 31/12/2018 |   |                       |
| FSM collected from             | 18/01/2019          | FSM collected to             | 16/05/2019 |   |                       |
| Learner Support collected from | 01/08/2018          | Learner Support collected to | 16/05/2019 |   |                       |

By default, the return **Description** is displayed as **School Census Summer 2019**.

1. Check the return **Description** and then edit, if required, e.g. to identify a dry run.

**WARNING:** Each description used must be unique. An error message is displayed if SIMS identifies a duplicate description.

A unique description also helps to identify the required return when viewed in the **Census Return** browser and can be particularly useful when creating dry runs, or copies of existing returns.

2. Click the **Calculate All Details** button.

#### **Calculating All Details**

Clicking the **Calculate All Details** button extracts the required information from SIMS and displays the results in the applicable panels of the **Census Return Details** page.

**IMPORTANT NOTE:** You must calculate all details at least once to populate the various panels for each return.

Do <u>not</u> use the **Calculate All Details** button more than once if you wish to keep any changes you have made. Clicking the **Calculate All Details** button overwrites any previously collected or edited data (in <u>every</u> panel where details are calculated automatically) with the data currently stored in SIMS.

Any details that are calculated automatically should be checked and edited, if required.

1. Click the Calculate All Details button.

A message advises that any existing data currently shown on the **Census Return Details** page will be overwritten.

| SIMS .net | This will calculate the details below.<br>You need to do this at least once for each return.<br>Data previously collected or edited will be overwritten.<br>Proceed with calculating details? |
|-----------|----------------------------------------------------------------------------------------------------|
|           | Yes No                                                                                                    |

2. Click the **Yes** button to calculate all details.

At this point, depending on the number of pupil/students in the school, there might be a short delay while details are calculated.

The applicable panels on the **Census Return Details** page are then populated with data.

3. The return can be saved at any point by clicking the **Save** button.

## **Editing School Information**

The **School Information** panel displays details that have previously been recorded on the **School Details** page in SIMS (**Focus | Pupil** (or **Student**) **| Pupil** (or **Student**) **Details**). The information displayed might vary depending on your school and the details entered, e.g. Academy specific information.

The details displayed are read-only but can be amended, if necessary, via the **School Detail** button.

| 3 School Information  |                               |                 |               |  |  |  |
|-----------------------|-------------------------------|-----------------|---------------|--|--|--|
| School Name           | Green Abbey School            |                 |               |  |  |  |
| LA                    | 823 Establishment Number 1149 |                 |               |  |  |  |
| Telephone             | 851234                        |                 |               |  |  |  |
| School E-mail Address | office@ga.org.uk              |                 |               |  |  |  |
| School Phase          | PR Pupil Referra              | al Unit (PRU)   |               |  |  |  |
| School Type           | LA Maintained PRUs            |                 |               |  |  |  |
| Governance            | Community                     | Intake Type     | Comprehensive |  |  |  |
| Lowest NC Year        | 7                             | Highest NC Year | 13            |  |  |  |
|                       |                               |                 | School Detail |  |  |  |

#### 03| Producing the School Census Summer Return

1. If any details are missing or incorrect, click the **School Detail** button to display the **School Detail** dialog, where information applicable to your school is displayed.

| sims School Detail                  |                                   |                       |                     |        |  |  |  |  |  |
|-------------------------------------|-----------------------------------|-----------------------|---------------------|--------|--|--|--|--|--|
| School Details - Green Abbey School |                                   |                       |                     |        |  |  |  |  |  |
| 🖹 Save 🍎 Undo 📀 Help                |                                   |                       |                     |        |  |  |  |  |  |
| 1 Establishment 2 Address 3 Cor     | ntact Details 4 Sites 5 Documents | 6 Childcare           |                     | 每      |  |  |  |  |  |
| 1 Establishment                     |                                   |                       |                     |        |  |  |  |  |  |
| - School Name                       | Green Abbey School                | -                     |                     |        |  |  |  |  |  |
| LA                                  | 823 Central Bedfordshire 🔍 💥      |                       | -                   |        |  |  |  |  |  |
| Establishment Number                | 1149                              |                       |                     | ×      |  |  |  |  |  |
| Unique Reference Number             | 012345                            |                       |                     |        |  |  |  |  |  |
| UK Provider Reference Number        |                                   |                       |                     |        |  |  |  |  |  |
| School Phase                        | Pupil Referral Unit (PRU)         | Pu                    | -:! Poforral   Init |        |  |  |  |  |  |
| School Type                         | LA Maintained PRUs                | Fu                    | pil Referral Unit   |        |  |  |  |  |  |
| School Governance                   | Community -                       |                       |                     |        |  |  |  |  |  |
| Intake Type                         | Comprehensive -                   |                       |                     |        |  |  |  |  |  |
| Previous School Name                |                                   | Date Name Changed     |                     |        |  |  |  |  |  |
| Previous Estab<br>Number            |                                   | Earliest DOA          |                     |        |  |  |  |  |  |
| Previous URN Number                 |                                   | Date Number Changed   |                     |        |  |  |  |  |  |
| Boarding Pupils                     | Nursery Class                     | Special Class or Unit |                     |        |  |  |  |  |  |
|                                     |                                   |                       |                     |        |  |  |  |  |  |
| Head Teacher                        | Mr Adrian Blacker                 | Main Contact          | Mr Adrian Blacker   |        |  |  |  |  |  |
|                                     |                                   |                       |                     | 1      |  |  |  |  |  |
|                                     |                                   |                       | ОК                  | Cancel |  |  |  |  |  |
|                                     |                                   |                       |                     |        |  |  |  |  |  |

2. Add or amend the school details, selecting from the drop-down lists where applicable.

NOTE: The **School Name**, **LA** number, **Establishment Number**, **School Phase** and **Curriculum Years** were set up when SIMS was installed. If any of these details are incorrect, please contact your Local Support Unit for assistance.

- Ensure that the establishment's six digit Unique Reference Number (URN) is entered. The number is available via the Get information about schools website (<u>https://get-information-schools.service.gov.uk/</u>), which is a register of schools and colleges in England.
- 4. Click the **Save** button, then click the **OK** button to return to the **Census Return Details** page, where the updated details are displayed.

#### **Information for Academies**

| 2 School Information  |                    |                      |               |                          |                      |              |            |
|-----------------------|--------------------|----------------------|---------------|--------------------------|----------------------|--------------|------------|
| School Name           | Green Abbey School |                      |               | Previous Name            | Previous Name School | Date Changed | 31/07/2017 |
| LA                    | 823                | Establishment Number | 4321          | Previous Estab<br>Number | 1234                 | Earliest DOA | 17/07/2017 |
| Telephone             | 851234             | URN                  |               | Previous URN             |                      | Date Changed |            |
| School E-mail Address | office@ga.org.uk   |                      |               |                          |                      |              |            |
| School Phase          | SS Secondary       |                      |               |                          |                      |              |            |
| School Type           | Academies          |                      |               |                          |                      |              |            |
| Governance            | Academies          | Intake Type          | Comprehensive |                          |                      |              |            |
| Lowest NC Year        | 7                  | Highest NC Year      | 13            |                          |                      |              |            |
|                       |                    |                      | School Detail |                          |                      |              |            |

Academies should also ensure that the following information is recorded, if applicable:

• The School Type and School Governance.

Select Academies from the applicable drop-down lists.

- The Previous Name and Date Name Changed.
- The Previous Estab Number and Earliest DOA (date of admission).

This information is used by School Census. If the establishment number (DfE number) has changed for <u>sponsor-led</u> Academies, historical information is not collected and the earliest date of admission is reported in the School Census.

• The **Previous URN Number** (used by other census returns) and **Date Number Changed**.

This information is used by the School Workforce Census. For <u>all</u> types of Academies opened in the collection period, the date that the establishment's URN changed is used to determine when the academy was formed. Historical information is not collected from before the date the URN changed.

## **Managing Early Years Data**

#### Applicable to schools with Early Years children only

The early years data collected in the School Census is used to determine the amount of the dedicated schools grant (DSG) allocation provided to local authorities to fund their early years providers.

More information about the early years national funding formula (allocations and guidance) is available on the GOV.UK website (<u>http://www.gov.uk/government/publications/early-years-national-funding-formula-allocations-and-guidance</u>).

#### **Editing Early Years**

Early Years data is collected from all schools that have early years pupil/students on-roll on census day. The following items are collected:

- Hours at Setting
- Funded Hours
- Disability Access Fund
- 30 Hour Code
- Extended Funded Hours.

*NOTE: Disability Access Fund, 30 Hour Code and Extended Funded Hours are <u>not</u> collected in the census for pupil/students aged two at 31/03/2019.* 

#### Funded Hours and Hours at Setting

Funded hours are the total number of free child care hours that a child receives. All three and four year old pupil/students are eligible for 15 hours funded child care a week. Advice about the eligibility of two year old children for funded child care can be found on the DfE website (https://www.gov.uk/help-with-childcare-costs/free-childcare-2-year-olds).

Hours at Setting include funded free entitlement hours (as described previously) plus any additional hours funded by other means.

The hours collected in this return are for the week in which the census day falls.

| Date of Birth Ranges                  | School Type and NC Year<br>Group                                                    | Funded Hours<br>Maximum<br>Entitlement                                        |
|---------------------------------------|-------------------------------------------------------------------------------------|-------------------------------------------------------------------------------|
| 01/09/2014 to<br>31/03/2017 inclusive | All relevant schools and year groups.                                               | 15 hours for<br>pupil/students where 30<br>Hour code is present               |
| 01/09/2013 to<br>31/08/2014 inclusive | For pupil/students in National<br>Curriculum Year groups E1, E2,<br>N1 and N2 only. | 15 hours for<br>pupil/students where 30<br>Hour code is <u>not</u><br>present |

#### **Disability Access Fund**

The Disability Access Fund (DAF) is payable as a lump sum once a year and awarded to three and four year old pupil/students who meet the following criteria:

- They are in receipt of child Disability Living Allowance (DLA) and
- They access their entitlement to free early learning and childcare, e.g. funded hours.

Disability Access Fund data is collected in this return for pupil/students who are in receipt of the fund on census day.

| Date of Birth Ranges                  | School Type and NC Year Group                                                 |
|---------------------------------------|-------------------------------------------------------------------------------|
| 01/09/2014 to 31/03/2016<br>inclusive | All relevant schools and year groups.                                         |
| 01/09/2013 to 31/08/2014 inclusive    | For pupil/students in National Curriculum Year groups E1, E2, N1 and N2 only. |

#### **Extended Funded Hours and 30 Hour Code**

**Extended Funded Hours** are the number of hours that a child can receive in addition to the initial 15 funded hours. Extended Funded Hours are applicable to three and four year old pupil/students only.

Extended Funded Hours <u>can</u> double the original 15 hours of free child care to 30 hours a week, i.e. 15 funded free entitlement hours + 15 extended entitlement hours = 30 hours, provided that the following criteria are met:

- Both parents must be working (or the sole parent is working in a lone parent family) and live in England.
- Each parent earns, on average, a weekly minimum equivalent to 16 hours at National Minimum Wage or National Living Wage.
- Each parent must have an annual income of less than the specified amount.

Parents who meet the extended funded hours criteria <u>must</u> obtain a unique code from the Tax Office (HM Revenue & Customs), then provide it to the school, together with other details, to confirm their eligibility for extended child care hours.

The 11 digit **30 Hour Code** and the number of extended funded hours are collected in this return for the week in which the census day falls.

| Date of Birth Ranges                  | School Type and NC Year Group                                                       | Extended Funded<br>Hours Maximum<br>Entitlement |
|---------------------------------------|-------------------------------------------------------------------------------------|-------------------------------------------------|
| 01/09/2014 to<br>31/03/2017 inclusive | All relevant schools and year groups.                                               | 15 hours                                        |
| 01/09/2013 to<br>31/08/2014 inclusive | For pupil/students in National<br>Curriculum Year groups E1, E2, N1<br>and N2 only. | 15 hours                                        |

Extended Funded Hours information provided by the DfE can be found on their website

(<u>https://www.gov.uk/government/publications/30-hours-free-childcare-la-and-early-years-provider-guide</u>).

#### **Recording Early Years**

The required data can be recorded:

- via the Edit button in the Early Years panel
- via Tools | Statutory Returns Tools | Update Early Years Update Early Years page. The data in the Early Years panel must be refreshed by clicking the Recalculate button after using the Update Early Years routine.

If data has been recorded previously, the values are displayed in the read-only **Early Years** panel. Only cohorts applicable to your school are displayed.

| Bearly Years     | (             | / Edit |     |       |                      |                      |                      |                     |                 |                              |                 | Recalculate                 |       |
|------------------|---------------|--------|-----|-------|----------------------|----------------------|----------------------|---------------------|-----------------|------------------------------|-----------------|-----------------------------|-------|
| Name             | Date of Birth | AdNo.  | YTI | Reg   | Age at<br>31/08/2018 | Age at<br>31/12/2018 | Age at<br>31/03/2019 | Hours at<br>Setting | Funded<br>Hours | Disability<br>Access<br>Fund | 30 Hour<br>Code | Extended<br>Funded<br>Hours | *<br> |
| Abrams,Paul      | 15/12/2014    | 001651 | N2  | АМ    | 3                    | 4                    | 4                    | 15                  | 15              |                              |                 |                             |       |
| Alberts,Courtney | 07/03/2015    | 001652 | N2  | РМ    | 3                    | 3                    | 4                    | 15                  | 15              |                              |                 |                             |       |
| Archer,Liam      | 16/04/2016    | 001703 | N1  | N1 PM | 2                    | 2                    | 2                    | 15                  | 15              |                              |                 |                             |       |
| Atkins,Portia    | 12/01/2015    | 001653 | N2  | АМ    | 3                    | 3                    | 4                    | 15                  | 15              |                              |                 |                             |       |
| Barnes,Isaac     | 02/03/2015    | 001654 | N2  | РМ    | 3                    | 3                    | 4                    | 15                  | 15              |                              |                 |                             | 1     |
| Clark,Felicity   | 02/02/2015    | 001642 | N2  | АМ    | 3                    | 3                    | 4                    | 15                  | 15              |                              |                 |                             |       |
| Dennis,Joshua    | 17/04/2015    | 001655 | N2  | PM    | 3                    | 3                    | 3                    | 15                  | 15              |                              |                 |                             | -     |

NOTE: Although SIMS allows schools to enter **Disability Access Fund**, **30 Hour Code** and **Extended Funded Hours** for pupil/students aged 2 at 31/03/2019, this information is <u>not</u> included in the return file because it is not required by the DfE. SIMS do not enforce such DfE rules in the user interface because this is a relatively complex task and experience has shown that such rules can change at short notice.

1. In the **Early Years** panel, click the **Edit** button to display a message informing you that data has been brought forward from the previous census.

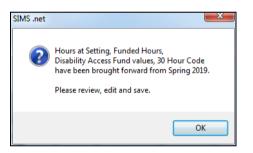

2. Click the **OK** button to display the **Update Early Years** page. By default, the current term is displayed in the **Census** panel.

*TIP:* To view the data recorded for a previous term (in the current academic year), select the required **Term** from the drop-down list.

| Save 🏐 Undo                             |                                     |                                     |                        |                 |                           |                           |                                         |                           |                                   |                              |                 |                             |   |
|-----------------------------------------|-------------------------------------|-------------------------------------|------------------------|-----------------|---------------------------|---------------------------|-----------------------------------------|---------------------------|-----------------------------------|------------------------------|-----------------|-----------------------------|---|
|                                         |                                     |                                     |                        |                 |                           |                           |                                         |                           |                                   |                              |                 |                             |   |
| ensus                                   |                                     | Pupils V                            | iew                    |                 |                           |                           |                                         |                           |                                   |                              |                 |                             |   |
| Term Summer 2019 👻                      | Update Hours                        | Age at 31/08/20                     | 018                    | All             | ▼ YTI                     | All 👻                     | Reg All                                 |                           | <ul> <li>Status</li> </ul>        | AII                          | •               |                             |   |
| upils                                   |                                     |                                     |                        |                 |                           |                           |                                         |                           |                                   |                              |                 |                             |   |
|                                         |                                     |                                     |                        |                 |                           |                           |                                         |                           |                                   |                              |                 |                             |   |
| Disability Access Fund                  | , 30 Hour Code and Ext              | ended Fur                           | nded Ho                | urs are l       | NOT collected i           | in the census fo          | r pupils aged 2                         | at 31/03/2019             |                                   |                              |                 |                             |   |
| Disability Access Fund                  |                                     | AdNo.                               |                        |                 | Age at                    |                           | r pupils aged 2<br>Age at<br>31/03/2019 | Hours at                  | Funded                            | Disability<br>Access<br>Fund | 30 Hour<br>Code | Extended<br>Funded<br>Hours | - |
|                                         |                                     |                                     |                        |                 |                           |                           |                                         | Hours at                  | Funded<br>Hours                   | Access<br>Fund               | 30 Hour<br>Code | Funded                      | - |
| Name                                    | Date of Birth                       | AdNo.<br>001651                     | YTI<br>N2              | Reg<br>AM       |                           |                           |                                         | Hours at<br>Setting       | Funded<br>Hours<br>15             | Access<br>Fund               | 30 Hour<br>Code | Funded                      |   |
| Name<br>Abrams,Paul                     | Date of Birth<br>15/12/2014         | AdNo.<br>001651<br>001652           | <b>YTI</b><br>N2<br>N2 | Reg<br>AM       | Age at<br>31/08/2018<br>3 | Age at<br>31/12/2018<br>4 |                                         | Hours at<br>Setting<br>15 | Funded<br>Hours<br>15<br>15       | Access<br>Fund               | 30 Hour<br>Code | Funded                      |   |
| Name<br>Abrams,Paul<br>Alberts,Courtney | Date of Birth 15/12/2014 07/03/2015 | AdNo.<br>001651<br>001652<br>001703 | <b>YTI</b><br>N2<br>N2 | Reg<br>AM<br>PM | Age at<br>31/08/2018<br>3 | Age at<br>31/12/2018<br>4 |                                         | Hours at<br>Setting<br>15 | Funded<br>Hours<br>15<br>15<br>15 | Access                       | 30 Hour<br>Code | Funded                      |   |

18 Producing the School Census Summer 2019 Return - English Pupil Referral Units handbook, applicable to 7.186 onwards Primary phase schools that have defined Early Years Attendance Patterns (via **Focus | Pupil | Pupil Details**) for pupil/students who are receiving free nursery care can update Hours at Setting automatically.

- a. Click the **Update Hours** button (applicable to Primary phase schools only). The number of Hours at Setting that the listed pupil/students are expected to attend during the census week (based on the early years provision times recorded as part of their attendance pattern) are displayed in the **Pupils** panel.
- b. Edit the values, if required.

*NOTE: If your school does not use the Define Early Years Attendance Patterns functionality, the data can be entered in the grid manually.* 

3. To add or edit the number of **Hours at Setting**, **Funded Hours** and **Extended Funded Hours** for an individual pupil/student, select the required criteria in the **Pupils View** panel.

In the **Pupils** panel, highlight the required pupil/student, click the applicable cell and then enter the required number of hours.

**IMPORTANT NOTES:** Values for **Funded Hours**, **Hours at Setting** and **Extended Funded Hours** should be entered using two decimal places. For example, 1 hour 15 minutes must be entered as 1.25. Zero (0) is an accepted value.

If the value entered is within the range accepted by SIMS but is higher than what the DfE expects, a validation error is displayed when the return is created and validated. An explanation as to why the value is higher should be recorded on the COLLECT Portal.

| upils                   |                      |           |         |            |                 |                 |                      |               |        |     |                 |                             |
|-------------------------|----------------------|-----------|---------|------------|-----------------|-----------------|----------------------|---------------|--------|-----|-----------------|-----------------------------|
| Disability Access Fund, | 30 Hour Code and Ext | ended Fur | nded Ho | ours are I | NOT collected i | n the census fo | r pupils aged 2      | at 31/03/2019 |        |     |                 |                             |
| Name                    | Date of Birth        | AdNo.     | YTI     | Reg        |                 |                 | Age at<br>31/03/2019 |               | Fundea |     | 30 Hour<br>Code | Extended<br>Funded<br>Hours |
| Abrams,Paul             | 15/12/2014           | 001651    | N2      | AM         | 3               | 4               | 4                    | 15            | 15     | No  | 5000000000      | 15                          |
| Alberts,Courtney        | 07/03/2015           | 001652    | N2      | РМ         | 3               | 3               | 4                    | 15            | 15     | No  |                 |                             |
| Archer,Liam             | 16/04/2016           | 001703    | N1      | N1 PM      | 2               | 2               | 2                    | 15            | 15     | Yes |                 |                             |
| Atkins,Portia           | 12/01/2015           | 001653    | N2      | АМ         | 3               | 3               | 4                    | 15            | 15     | No  |                 |                             |
| Rames lease             | 02/03/2015           | 001654    | N2      | PM         | 2               | 3               | 4                    | 15            | 15     | Yes |                 |                             |

- 4. If most of the pupil/students are receiving the same number of hours, the following method can be used to populate the column quickly:
  - a. In the **Pupils View** panel, select the required year group from the Year Taught In (**YTI**) drop-down list. The selected pupil/students only are displayed in the **Pupils** panel.
  - b. Right-click in the **Pupils** panel, then select **Select All** from the drop-down list.
  - c. Click in one of the highlighted cells of the column you wish to populate, i.e. **Hours at Setting**, **Funded Hours** or **Extended Funded Hours**, then enter the number of hours that is applicable to the majority of pupil/students.

This number is then entered automatically for all the selected pupil/students.

- d. Click to the right of the grid to deselect all.
- e. Edit the entry for each pupil/student who is receiving a different number of hours. This is achieved by highlighting the required pupil/student, clicking the associated **Hours at Setting**, **Funded Hours** or **Extended Funded Hours** cell (as applicable) then entering the required number.
- Indicate whether the pupil/students are in receipt of the Disability Access Fund. Click the applicable cell then select Yes or No from the drop-down list.
- 6. Enter the 11 digit **30 Hour Code**, e.g. 5000000000, in the applicable cell, if in receipt of extended funded hours.

**IMPORTANT NOTE:** Each pupil/student <u>must</u> have a different 30 hour code. Ensure that all 11 digits are entered.

7. Click the **Save** button.

If there are any pupil/students for whom zero hours have been recorded, a message is displayed. Click the **Yes** button to save the data or the **No** button to return to the **Update Hours** page, where the number of hours can be entered.

8. Click the **OK** button to return to the **Census Return Details** page, where the updated hours are displayed.

#### **IMPORTANT NOTES:**

*If, while completing the return, any of the following processes are performed, click the Recalculate button (located at the top right-hand side of the Early Years panel) to ensure that the up-to-date data is displayed:* 

- any information is update via Tools | Statutory Return Tools | Update Early Years
- a new pupil/student is added in SIMS
- a pupil/student's date of birth is amended.

*Please note that when information is updated via the Edit button, the Early Years panel is refreshed automatically.* 

# Using the Status to determine if Hours at Setting or Funded Hours are recorded

- 1. On the **Census Return Details** page, click the **Edit** button (located in the **Early Years** panel) to display the **Update Early Years** page.
- In the Pupils View panel, ensure that the required Age at date, YTI and Reg group are selected and then select No Hours at Setting (or No Funded Hours) from the Status drop-down list.
   Only pupil/students who do not have an entry for Hours at Setting (or Funded Hours) are displayed.
- 3. Enter the required values for these pupil/students as described previously.
- 4. Click the **Save** button.

# **Editing Pupil/Students with Top-Up Funding**

Top-up funding is supplied to schools, in most cases by the Local Authority, to meet the additional costs of support for high needs pupil/students.

The **Top-up Funding** panel enables you to record the on-roll pupil/students for whom your school is receiving top-up funding on census day.

If the pupil/students with top-up funding have been recorded previously via **Tools | Statutory Return Tools | Update Top-Up Funding**, the data is displayed in the **Top-up Funding** panel.

| Aaron         Chris         6         6KH         No           Davies         Ben         4         4ES         No |         | / Edit            |          |     |     |     | 🗟 Rec   |
|----------------------------------------------------------------------------------------------------|---------|-------------------|----------|-----|-----|-----|---------|
| Davies Den 4 4ES No                                                                                                | Surname | Preferred Surname | Forename | YTI | Reg | SEN | Ever in |
|                                                                                                    | Aaron   | Aaron             | Chris    | 6   | бКН |     | No      |
| Devter Bethany 3 30'R No                                                                                           | Davies  | Davies            | Ben      | 4   | 4ES |     | No      |
| beaulity 5 Seb No                                                                                                  | Dexter  | Dexter            | Bethany  | 3   | 3CB |     | No      |
|                                                                                                    |         |                   |          |     |     |     |         |
|                                                                                                    |         |                   |          |     |     |     |         |
|                                                                                                    |         |                   |          |     |     |     |         |
|                                                                                                    |         |                   |          |     |     |     |         |

The information displayed in the **Top-up Funding** panel is read-only. Updating top-up funding information, e.g. adding or removing a pupil/student, must be done via the **Edit** button.

1. Click the **Edit** button to display the **Update Pupil** (or **Student)s with Top-up Funding** dialog. The pupil/students currently recorded as having top-up funding are displayed in the **Top-up Funding** list (located in the bottom half of the page).

| erm Summer 201           | 9   Students Or            | n-Roll on Census Da | ły                                                  |             |       |              |
|--------------------------|----------------------------|---------------------|-----------------------------------------------------|-------------|-------|--------------|
| urname                   | Forename                   |                     | YTI                                                 | All         | ▼ Reg | All 🔹        |
| urname                   | SEN                        | <any></any>         | <ul> <li>Ever in care<br/>at this school</li> </ul> | <any></any> | •     | Q Search     |
|                          |                            |                     |                                                     |             |       |              |
|                          |                            |                     |                                                     |             |       |              |
| op-up Funding            | Add -                      |                     | Remove                                              |             |       |              |
| op-up Funding<br>Surname | Add Preferred Surname      | Forename            |                                                     | Reg         | SEN   | Ever in Care |
|                          |                            | Forename            | X Remove                                            | Reg<br>6KH  | SEN   | Ever in Care |
|                          | Preferred Surname          |                     | YTI                                                 |             | SEN   |              |
| Surname<br>Aaron         | Preferred Surname<br>Aaron | Chris               | YTI<br>6                                            | 6KH         | SEN   | No           |

2. Use the **Students On-Roll on Census Day** search criteria to locate the additional pupil/students you wish to record as having top-up funding.

*TIP:* Click the **Search** button to display a list of all pupil/students who have not been defined as having top-up funding. Alternatively, enter all or part of the required search criteria then click the **Search** button.

|                 | e white | Forename          |               | YTI                            | All         | <ul> <li>Reg</li> </ul> | All 👻        |
|-----------------|---------|-------------------|---------------|--------------------------------|-------------|-------------------------|--------------|
| eferre<br>Irnam |         | SEN               | <any> •</any> | Ever in care<br>at this school | <any></any> | •                       | Search       |
| Surn            | ame     | Preferred Surname | Forename      | YTI                            | Reg         | SEN                     | Ever in Care |
| White           | е       | White             | Aurora        | 4                              | 4SL         |                         | No           |
| Whit            | ehead   | Whitehead         | William       | R                              | ELM         |                         | No           |
| White           | emore   | Whitemore         | Amie          | 2                              | 2JB         |                         | No           |
|                 |         |                   |               |                                |             |                         |              |

3. Highlight the pupil/student(s) who you want to record as having top-up funding then click the **Add** button to move the selected pupil/student(s) to the **Top-up Funding** list.

One or more pupil/students can be selected using the **Ctrl+click** or **Shift+click** functionality.

| urname<br>Surnar | 1      | Forename           | <any> •</any> | YTI<br>Ever in care |     | ▼ Reg | All -        |   |
|------------------|--------|--------------------|---------------|---------------------|-----|-------|--------------|---|
| C                |        |                    |               | at this school      |     |       |              | _ |
|                  |        | Preferred Surname  | Forename      | YTI                 | Reg | SEN   | Ever in Care | _ |
| Whiteh           | head   | Whitehead          | William       | R                   | ELM |       | No           |   |
| op-up Fi         | unding | dd Add             |               | Remove              | ]   |       |              |   |
| Surnar           | me     | Preferred Surname  | Forename      | YTI                 | Reg | SEN   | Ever in Care | 1 |
| Aaron            |        | Aaron              | Chris         | 6                   | 6KH |       | No           |   |
| Davies           | s      | Davies             | Ben           | 4                   | 4ES |       | No           |   |
| Dexter           |        | Dexter             | Bethany       | 3                   | 3CB |       | No           |   |
|                  |        | White              | Aurora        | 4                   | 4SL |       | No           |   |
| White            |        | Whitemore          | Amie          | 2                   | 2JB |       | No           |   |
|                  | more   | White<br>Whitemore |               |                     |     |       |              |   |

22 Producing the School Census Summer 2019 Return - English Pupil Referral Units handbook, applicable to 7.186 onwards

- 4. To remove a pupil/student from the **Top-up Funding** list, highlight the required pupil/student then click the **Remove** button. The pupil/student's record is moved to the **Students On-Roll on Census Day** list, from where it can be reselected, if required.
- 5. Click the **Update** button to save the data and arrange the list of pupil/students in **Surname** order.
- 6. Click the **OK** button (located at the bottom right-hand side of the screen) to return to the **Census Return Details** page, where the updated information is displayed in the **Top-up Funding** panel.

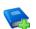

#### **Additional Resources:**

Preparing for the School Census Summer 2019 Return handbook

## **Editing Pupil/Student Post Looked After Arrangements**

The Post Looked After Arrangements routine provides schools with the ability to record whether pupil/students who are on-roll on census day were looked after immediately before adoption or prior to being the subject of a residence or special guardianship order.

If the pupil/students with post looked after arrangements (PLAA) have been recorded previously via **Tools | Statutory Return Tools | Update Student Post Looked After Arrangements**, the data is displayed in the **Post Looked After Arrangements** panel.

1. Click the **Recalculate** button (in the **Post Looked After Arrangements** panel) to ensure that all pupil/students who already have a PLAA status are displayed.

| Surname  | D / 10            |          |     |     |           |                                            |  |
|----------|-------------------|----------|-----|-----|-----------|--------------------------------------------|--|
|          | Preferred Surname | Forename | YTI | Reg | Ever in C | Post Looked After Arrangements             |  |
| Cain     | Cain              | William  | R   | ELM | Yes       | Ceased to be looked after through Adoption |  |
| Franklin | Franklin          | Ethan    |     |     |           |                                            |  |

The information displayed in the **Post Looked After Arrangements** panel is read-only. Updating the information, e.g. editing the PLAA status or adding a pupil/student, must be done via the **Edit** button.

#### 03| Producing the School Census Summer Return

2. Click the **Edit** button to display the **Update Pupil** (or **Student**)**s Post Looked After Arrangements** page. Any pupil/students currently recorded as having PLAA are displayed in the **Post Looked After Arrangements** list (located in the bottom half of the page).

| btained |
|---------|
|         |
|         |
|         |

3. Use the **Students On-Roll on Census Day** search criteria to locate the additional pupil/students you wish to record as having PLAA.

*TIP:* Click the **Search** button to display a list of pupil/students who have not been defined as having PLAA. Alternatively, enter all or part of the required search criteria then click the **Search** button.

| ourname sm | Forename          | All      | YTI<br>Ever in Care | All ▼<br><any> ▼</any> |              |
|------------|-------------------|----------|---------------------|------------------------|--------------|
| iurname    | Reg               |          | at this school      |                        | Q Search     |
| Surname    | Preferred Surname | Forename | YTI                 | Reg                    | Ever in Care |
| Smith      | Smith             | Alex     | 6                   | 6VC                    | No           |
| Smith      | Smith             | Amy      | 6                   | 6КН                    | No           |
| Smith      | Smith             | Erin     | 1                   | PINE                   | No           |
| Smith      | Smith             | Laura    | 6                   | 6VC                    | No           |
| Smyth      | Smyth             | Cheryl   | 3                   | 3TO                    | No           |
| Smyth      | Smyth             | Jonathan | 3                   | 3CB                    | No           |
| Smyth      | Smyth             | Rhianna  | 3                   | 3CB                    | No           |
| Smythye    | Smythye           | Vincent  | 4                   | 4SL                    | No           |
|            |                   |          | 1                   |                        |              |

24 Producing the School Census Summer 2019 Return - English Pupil Referral Units handbook, applicable to 7.186 onwards 4. Highlight the pupil/students who you want to record as having PLAA then click the **Add** button to move the selected pupil/students automatically to the **Post Looked After Arrangements** list.

One or more pupil/students can be selected using the **Ctrl+click** or **Shift+click** functionality.

| Cain         Cain         Villiam         R         ELM         Yes         Ceased to be looked after through Adoption         Image: Comparison of the comparison of the comparis |    | Surname  | Preferred Surname | Forename | YTI | Reg | Ever in Care | Post Looked After Arrangements                             | Evidence Obtained |
|----------------------------------------------------------------------------------------------------|----|----------|-------------------|----------|-----|-----|--------------|------------------------------------------------------------|-------------------|
| K Smith Smith Amy 6 6KH No     Smyth Jonathan 3 3CB No     Ceased to be looked after through Adoption     Ceased to be looked after through a Special Guardianship Order (SGO)     Ceased to be looked after through a Residence Order (RO)                                                                                                    |    | Cain     | Cain              | William  | R   | ELM | Yes          | Ceased to be looked after through Adoption                 |                   |
| Smyth         Smyth         Jonathan         3         3CB         No         Ceased to be looked after through Adoption<br>Ceased to be looked after through a Special Guardianship Order (SGO)           Ceased to be looked after through a Fasilence Order (RO)         Ceased to be looked after through a Fasilence Order (RO)         Ceased to be looked after through a Fasilence Order (RO)                                                                                                    |    | Franklin | Franklin          | Ethan    | 2   | 2JB | Yes          | Ceased to be looked after through a Special Guardianship O |                   |
| Ceased to be looked after through a Special Guardianship Order (SGO) Ceased to be looked after through a Residence Order (RO)                                                                                                    | 8. | Smith    | Smith             | Amy      | 6   | 6KH | No           | R                                                          |                   |
| Ceased to be looked after through a Residence Order (RO)                                                                                                    |    | Smyth    | Smyth             | Jonathan | 3   | 3CB | No           |                                                            | er (SGO)          |
|                                                                                                    |    |          |                   |          |     |     |              | Ceased to be looked after through a Residence Order (RO)   |                   |
|                                                                                                    |    |          |                   |          |     |     |              |                                                            |                   |
|                                                                                                    |    |          |                   |          |     |     |              |                                                            |                   |

- 5. For each pupil/student added to the **Post Looked After Arrangements** list, select the post looked after arrangement status by clicking in the applicable cell in the **Post Looked After Arrangements** column then selecting the required status from the drop-down list:
  - Ceased to be looked after through Adoption
  - Ceased to be looked after through a Special Guardianship Order (SGO)
  - Ceased to be looked after through a Residence Order (RO)
  - Ceased to be looked after through a Child Arrangement Order (CAO).

*NOTE:* **Ceased to be looked after through a Residence Order (RO)** *has been replaced by* **Ceased to be looked after through a Child Arrangement Order (CAO)**.

You do not need to change any existing residence orders but new post looked after arrangements must be recorded as child arrangement orders.

6. Select the **Evidence Obtained** check box if documents have been obtained that provide evidence of the post looked after arrangements.

If you indicate that evidence has been obtained, ensure that the applicable documents are stored securely either outside of SIMS or within the Document Management Server.

*NOTE:* **Evidence Obtained** is not collected in the School Census return but should be recorded as proof of DfE/Ofsted compliance.

- 7. To remove a name from the list, highlight it then click the **Remove** button. The record is moved to the **Students On-Roll on Census Day** list, from where it can be reselected, if required.
- Click the **Update** button to save the information and arrange the list of pupil/students in surname order.

If you have indicated that evidence has been obtained, you are reminded to ensure that the necessary documents are stored <u>securely</u> outside of SIMS or within the Document Management Server.

- 9. Click the **OK** button to continue.
- 10. Click the **OK** button (located at the bottom right-hand side of the screen) to return to the **Census Return Details** page, where the updated information is displayed in the **Post Looked After Arrangements** panel.

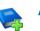

#### **Additional Resources:**

Preparing for the School Census Summer 2019 Return handbook

More Information:

Post Looked After Arrangements Report on page 41

## Managing School Dinners Taken on Census Day

Applicable to schools with pupils in Reception, Year 1 and Year 2

All pupils in Reception, Year 1 and Year 2 in English state-funded schools are offered a Universal Infant School Meal, i.e. a hot meal at lunchtime. This applies to Academies, Free Schools and Pupil Referral Units, as well as to schools maintained by the local authority. The School Census Summer 2019 Return collects information about pupils who receive a Universal Infant School Meal (school dinner) on census day.

The **School Dinner Taken** panel displays all pupils in Reception, Year 1 and Year 2 who are on-roll on census day. The options available in the panel enable you to record pupils who have taken a Universal Infant School Meals on census day, so that accurate data can be included in the census.

NOTES: The **Reference Date** is provided so that your school can report school dinners taken on an alternative date to census day, if required.

The pupils listed in the **School Dinner Taken** panel are those who are on-roll on census day. Whereas the data calculated via the **Calculate From Attendance** and the **Calculate From Dinner Money** buttons is based on the reference date. If your school uses SIMS Dinner Money or SIMS Attendance, the number of dinners taken on census day can be calculated using the data recorded when using these modules. If either or both of these modules are <u>not</u> in use, the applicable **Calculate From** button(s), as displayed in the following graphic, are <u>not</u> displayed but the information can be recorded manually.

| chool (        | Dinner Taken                                                                                                    |                                                                                                    |                                                                    |                                                                                 |                                                                                        |                                                      |                                                             |
|----------------|----------------------------------------------------------------------------------------------------|----------------------------------------------------------------------------------------------------|--------------------------------------------------------------------|---------------------------------------------------------------------------------|----------------------------------------------------------------------------------------|------------------------------------------------------|-------------------------------------------------------------|
| eferenc        | ce Date 16/05/2019                                                                                                    | All pupils including th                                                                            | ose eligible for FSM                                               | should be included below                                                        |                                                                                        |                                                      |                                                             |
| Gro            | хир Ву 🝷                                                                                                    |                                                                                                    |                                                                    | Calculate From Atte                                                             | endance Calculate Fro                                                                  | m Dinner Money                                       |                                                             |
| Surnar         | me Forename                                                                                                    | YTI                                                                                                | Reg Group                                                          | Enrol Status                                                                    | School Dinner Taken                                                                    | *                                                    | 💞 Tick All                                                  |
| Abbott         | t Jessica                                                                                                    | R                                                                                                  | ASH                                                                | Single Registration                                                             |                                                                                        | E                                                    |                                                             |
| Abhra          |                                                                                                    | R                                                                                                  | ELM                                                                | Single Registration                                                             |                                                                                        |                                                      |                                                             |
| Acktor         |                                                                                                    | R                                                                                                  | PINE                                                               | Single Registration                                                             |                                                                                        |                                                      |                                                             |
| Adams<br>Adams |                                                                                                    | 2                                                                                                  | 2JB<br>ELM                                                         | Single Registration<br>Single Registration                                      |                                                                                        |                                                      |                                                             |
| Alala          | S Saule<br>Candis                                                                                                    | 2                                                                                                  | 2GH                                                                | Single Registration                                                             |                                                                                        |                                                      |                                                             |
| Alala          | Michael                                                                                                    | R                                                                                                  | PINE                                                               | Single Registration                                                             |                                                                                        |                                                      |                                                             |
| Alyona         | a Tatyana                                                                                                    | 1                                                                                                  | PINE                                                               | Single Registration                                                             |                                                                                        |                                                      |                                                             |
| Andrev         |                                                                                                    | 1                                                                                                  | ASH                                                                | Single Registration                                                             |                                                                                        |                                                      |                                                             |
| Barder         | en Olivia                                                                                                    | 2                                                                                                  | 2JB                                                                | Single Registration                                                             |                                                                                        |                                                      |                                                             |
| Bartra         |                                                                                                    | 1                                                                                                  | ASH                                                                | Single Registration                                                             |                                                                                        |                                                      |                                                             |
| Batem          |                                                                                                    | 2                                                                                                  | 2GH<br>PINE                                                        | Single Registration                                                             |                                                                                        |                                                      |                                                             |
| Benne<br>Benso |                                                                                                    | R                                                                                                  | ELM                                                                | Single Registration<br>Single Registration                                      |                                                                                        |                                                      |                                                             |
|                |                                                                                                    |                                                                                                    | -                                                                  |                                                                                 |                                                                                        |                                                      |                                                             |
|                |                                                                                                    |                                                                                                    |                                                                    |                                                                                 | 6                                                                                      |                                                      | 6                                                           |
| 2              | exceptional c<br>dinner on cer<br>reflects the r<br>Click the req                                                                                                    | ircumstan<br>nsus day,<br>ormal situ<br>uired colu                                                 | nce, e.g.<br>the refe<br>Jation.<br>mn heac                        | flooding, pu<br>rence date o<br>der to sort th                                  | 6<br>16/05/2019 (co<br>pils were unat<br>can be changed<br>ne data.<br>is displayed on | ole to take<br>I to a date                           | e a school<br>e that                                        |
| 2              | exceptional of<br>dinner on cer<br>reflects the r<br>Click the requ<br>The <b>Calculat</b><br>is in use.                                                               | ircumstan<br>nsus day,<br>ormal situ<br>uired colu<br><b>:e From A</b><br>: <b>e from D</b>        | nce, e.g.<br>the refe<br>Jation.<br>mn heac                        | flooding, pu<br>rence date o<br>der to sort th<br><b>nce</b> button             | ipils were unat<br>an be changed<br>ne data.                                           | ole to take<br>I to a date                           | e a school<br>e that<br>6 Attendance                        |
| 2              | exceptional of<br>dinner on cer<br>reflects the r<br>Click the requ<br>The <b>Calculat</b><br>is in use.<br>The <b>Calculat</b><br>Money is in u<br>When the <b>Re</b> | ircumstan<br>nsus day,<br>ormal situ<br>uired colu<br><b>ce From A</b><br><b>ce from D</b><br>ise. | nce, e.g.<br>the refe<br>Jation.<br>mn head<br>Attenda<br>Finner M | flooding, pur<br>rence date of<br>der to sort the<br>nce button<br>loney button | ipils were unat<br>an be changed<br>ne data.<br>is displayed on                        | le to take<br>to a date<br>ly if SIMS<br>only if SII | e a school<br>e that<br>5 Attendance<br>MS Dinner<br>om the |

After the return has been created and validated, the School Dinner Taken detail report can be run to assist with the checking of results.

#### More Information:

School Dinner Taken Report on page 40

#### Using Dinner Money to Calculate School Dinners Taken on Census Day

If SIMS Dinner Money is in use, the Dinner Money data recorded for census day can be used to calculate the number of school dinners taken on census day.

Many users of SIMS Dinner Money also use SIMS Attendance. If this is the case the **Calculate From Attendance** button is also displayed.

However, it is recommended that the Calculate From Dinner Money routine is used in the first instance. This is because the Calculate From Attendance routine looks at all pupils with a present or late attendance mark on census day morning. These pupils could be taking any sort of meal on census day, e.g. going home for lunch, pack lunch brought from home, as well as meals provided by the school. The School Census return is only interested in school meals provided by the school.

SIMS Dinner Money takes into account these different meal types and populates the **School Dinner Taken** column with ticks where meals provided by the school <u>only</u> have been taken.

| Group By 🔹 |            |     |           | Calculate From Att  | endance Calculate From Dir | iner Money |            |
|------------|------------|-----|-----------|---------------------|----------------------------|------------|------------|
| Surname    | / Forename | YTI | Reg Group | Enrol Status        | School Dinner Taken        | *          | 💞 Tick All |
| Abbott     | Jessica    | R   | ASH       | Single Registration |                            | =          | 💥 Reset    |
| Abhra      | Shaquib    | R   | ELM       | Single Registration |                            |            |            |
| Ackton     | Charlotte  | R   | PINE      | Single Registration |                            |            |            |
| Adams      | Nancy      | 2   | 2JB       | Single Registration | ✓                          |            |            |
| Adams      | Sadie      | 1   | ELM       | Single Registration | ✓                          |            |            |
| Alala      | Candis     | 2   | 2GH       | Single Registration | ✓                          |            |            |
| Alala      | Michael    | R   | PINE      | Single Registration |                            |            |            |
| Alyona     | Tatyana    | 1   | PINE      | Single Registration | ✓                          |            |            |
| Andrews    | Richard    | 1   | ASH       | Single Registration | ✓                          |            |            |
| Barden     | Olivia     | 2   | 2JB       | Single Registration | ✓                          |            |            |
| Bartram    | Piers      | 1   | ASH       | Single Registration | ✓                          |            |            |
| Bateman    | Vincent    | 2   | 2GH       | Single Registration | ✓                          |            |            |
| Bennet     | Eloise     | 1   | PINE      | Single Registration |                            |            |            |
| Benson     | Chantal    | R   | ELM       | Single Registration |                            |            |            |
|            |            |     |           |                     |                            |            |            |

1. Click the Calculate From Dinner Money button.

**WARNING:** Clicking the **Calculate From Dinner Money** button overwrites all existing data in the **School Dinner Taken** panel.

If SIMS detects missing information, the following message is displayed:

# Dinner Money information is incomplete. Please ensure that meals are recorded in Dinner Money.

2. Click the **Cancel** button to return to SIMS where the missing information can be entered or the **OK** button to continue.

A tick is entered against each pupil who is receiving any type of meal provided by the school on census day. These meals have a meal type category of **School Provided**, with a description such as hot school meal or school sandwich.

 Edit the information by clicking the required row, in the School Dinner Taken column, to toggle between a tick and blank (no meal taken), as required.

<sup>28</sup> Producing the School Census Summer 2019 Return - English Pupil Referral Units handbook, applicable to 7.186 onwards

#### Using Attendance to Calculate School Dinners Taken on Census Day

The School Census Return only requires information about school meals provided by the school on census day. However, if SIMS Attendance is in use, the attendance data recorded for census day morning can be used to calculate all pupils who are present and are likely to be taking a school dinner.

The information calculated from attendance can be edited to so that school meals provided by the school only are collected in the return.

1. Click the Calculate From Attendance button.

**WARNING:** Clicking the **Calculate From Attendance** button overwrites existing data in the **School Dinner Taken** panel.

If missing marks exist, a message is displayed:

Please ensure that registers have been taken. Missing marks have been interpreted as absent and no dinner taken.

2. Click the **Cancel** button to return to SIMS where missing marks can be entered or the **OK** button to continue.

A tick is entered against each pupil who is marked as present on census day morning (i.e. AM session). It is possible that some of these pupils are not taking meals provided by the school, e.g. they go home for dinner or bring a packed lunch from home. Meals provided by the school only are required for the return.

Use the **Group By** functionality to group pupils by **Year Taught In**, **Reg Group** or **Enrolment Status**, enabling school dinners taken information to be updated from class lists, etc.

3. Edit the information by clicking the required row, in the **School Dinner Taken** column, to toggle between a tick and blank (no meal taken), as required.

#### Using Manual Entry to Record School Dinners Taken on Census Day

If your school is not using SIMS Dinner Money or SIMS Attendance the number of school dinners taken on census day (i.e. meals provided by the school) can be entered manually.

- 1. Click the **Tick All** button to populate the **School Dinner Taken** column. All pupils are ticked indicating that they received a school dinner on census day.
- 2. Edit individual records by clicking the applicable **School Dinner Taken** cell to toggle between a tick and blank (no meal taken).

| Group By 🔹 |            |     |           | Calculate From Attend | ance // Calculate From Dinr | ner Money    |
|------------|------------|-----|-----------|-----------------------|-----------------------------|--------------|
| Surname    | / Forename | YTI | Reg Group | Enrol Status          | School Dinner Taken         | ▲ 🖌 Tick All |
| Abbott     | Jessica    | R   | ASH       | Single Registration   |                             | Reset        |
| Abhra      | Shaquib    | R   | ELM       | Single Registration   |                             |              |
| Ackton     | Charlotte  | R   | PINE      | Single Registration   |                             |              |
| Adams      | Nancy      | 2   | 2JB       | Single Registration   | ✓                           |              |
| Adams      | Sadie      | 1   | ELM       | Single Registration   | ✓                           |              |
| Alala      | Candis     | 2   | 2GH       | Single Registration   | ✓                           |              |
| Alala      | Michael    | R   | PINE      | Single Registration   |                             |              |
| Alyona     | Tatyana    | 1   | PINE      | Single Registration   | ✓                           |              |
| Andrews    | Richard    | 1   | ASH       | Single Registration   | ✓                           |              |
| Barden     | Olivia     | 2   | 2JB       | Single Registration   | ✓                           |              |
| Bartram    | Piers      | 1   | ASH       | Single Registration   | ✓                           |              |
| Bateman    | Vincent    | 2   | 2GH       | Single Registration   | ✓                           |              |
| Bennet     | Eloise     | 1   | PINE      | Single Registration   |                             |              |
|            | Chantal    | R   | ELM       | Single Registration   |                             |              |

The **Total Taken** and **Total Not Taken** (located at the bottom of the panel) provide an indication of whether the number of school dinners taken is correct or whether further edits are required.

- 3. After the return has been created and validated, run the School Dinner Taken detail report and then check the report contents.
- 4. Continue editing until school dinner taken details are correct.

**WARNING:** Clicking the **Reset** button removes all existing ticks from the **School Dinner Taken** column.

# **Entering Attendance Information**

Termly attendance data (including attendance codes and the number of sessions missed) should be provided for non-boarder pupil/students and leavers aged four to 15 inclusive on 31/08/2018, who were on-roll for at least one session during the collection period from 01/01/2019 to 21/04/2019.

Initially the **Attendance** panel is blank. However, after clicking the **Calculate All Details** button (located in the **School Information** panel) the display changes.

**IMPORTANT NOTE:** Clicking the **Calculate All Details** button overwrites any edited data, in <u>every</u> panel, with the original data stored in SIMS. Do <u>not</u> use this button if you wish to keep any changes you have made.

The information displayed in the **Attendance** panel (after the **Calculate All Details** button is clicked) is dependent on which of the following is applicable:

- SIMS Attendance/Lesson Monitor is in use, the attendance codes being used are DfE compliant and there are either:
  - no missing marks
    - or
  - missing marks.
- SIMS Attendance/Lesson Monitor is in use and the attendance codes being used are DfE non-compliant.
- SIMS Attendance/Lesson Monitor is not in use.

#### SIMS Attendance/Lesson Monitor Users

If SIMS Attendance/Lesson Monitor is in use, ensure that all missing marks and unexplained absences for the previous term have been dealt with before commencing the return.

*TIP:* After the Create and Validate process is run, the Attendance detail report can be used to assist with the checking of attendance data. Select **Attendance Report** from the **Detail Report** drop-down list.

#### Are your Attendance Codes DfE Compliant?

If Attendance/Lesson Monitor is in use and your school is using DfE compliant attendance codes, attendance data is entered directly into the return, providing that there are <u>no</u> missing marks.

If all attendance marks have been entered in Attendance/Lesson Monitor, the following message is displayed in the **Attendance** panel, informing you that your attendance codes are DfE compliant but will be rechecked at the Create and Validate stage.

| 5 Attendance |                                                       |
|--------------|-------------------------------------------------------|
|              | Your attendance codes are DfE compliant               |
|              | This will be rechecked at the Create & Validate stage |
|              |                                                       |

However, if any missing attendance marks are detected, the following message is displayed in the **Attendance** panel, requesting that you add the missing attendance marks.

| 5 Attendance |                                                          |
|--------------|----------------------------------------------------------|
|              | Some attendance marks are missing                        |
|              | Go to Focus   Attendance   Deal with Missing Marks       |
|              | Please add attendance marks and then click 'Recalculate' |
|              | Recalculate                                              |
|              |                                                          |
|              |                                                          |

- 1. Use the Deal with Missing Marks routine (Focus | Attendance (or Lesson Monitor) | Deal with Missing Marks) to locate the missing marks and enter appropriate attendance codes.
- Return to the Census Return Details page and click the Check missing marks button in the Attendance panel to ensure that all missing marks have been dealt with.

*NOTE:* The Create and Validate process can still be run even if some attendance marks are missing. You will be asked if you wish to continue to create the return or cancel the Create and Validate process.

| M | ore | Infor | mation:        |
|---|-----|-------|----------------|
| , |     |       | ind ci o i i i |

Producing Detail Reports on page 37

#### Are your Attendance Codes DfE Non-Compliant?

If Attendance/Lesson Monitor is in use but one or more invalid attendance codes have been detected, a message is displayed in the **Attendance** panel to inform you that your attendance codes are not DfE compliant.

| 5 Attendance | Your attendance codes are not DfE compliant                                      |
|--------------|----------------------------------------------------------------------------------|
|              |                                                                                  |
|              | Please deal with this lack of compliance and then press 'Check attendance codes' |
|              | Check attendance codes                                                           |
|              |                                                                                  |

- 1. Non-compliant codes must be dealt with. Please contact your Local Support Unit for assistance.
- Click the Check attendance codes button to check that DfE attendance codes are now in use.
   If the attendance codes are now DfE compliant, a message informs you that

the codes will be rechecked at the **Create & Validate** stage.

3. Click the **OK** button to continue.

#### SIMS Attendance/Lesson Monitor Not in Use

If Attendance/Lesson Monitor is not in use, the following data must be entered manually:

- Termly Possible Sessions (**T Poss Sessions**)
- Termly Sessions Missed due to Authorised Absence (**T Auth Absences**)
- Termly Sessions Missed due to Unauthorised Absence (T Unauth Absences).

|            |            | Atter            | ndance Applic   | ation not in us | e. Manual entry is rec | quired.         |                   | Check for additional student & zero totals |
|------------|------------|------------------|-----------------|-----------------|------------------------|-----------------|-------------------|--------------------------------------------|
| Group By   | - Attend   | dance Collection | n Period (01/01 | /2019 - 21/04/2 | 2019)                  |                 |                   |                                            |
| Surname    | Forename   | YTI              | Reg Group       | Enrol Status    | T Poss Sessions        | T Auth Absences | T Unauth Absences |                                            |
| Alexanders | Bertina    |                  |                 | On Roll         | 0                      | 0               | 0                 |                                            |
| Babe       | Bud        |                  |                 | On Roll         | 0                      | 0               | 0                 | =                                          |
| Bedeau     | Sebastiana |                  |                 | On Roll         | 0                      | 0               | 0                 |                                            |
| Benard     | Junius     |                  |                 | On Roll         | 0                      | 0               | 0                 |                                            |
| Bourdage   | June       |                  |                 | On Roll         | 0                      | 0               | 0                 |                                            |
| Calzone    | Merlin     |                  |                 | On Roll         | 0                      | 0               | 0                 |                                            |
| Catapano   | Charity    |                  |                 | On Roll         | 0                      | 0               | 0                 |                                            |
| Damrell    | Glen       |                  |                 | On Roll         | 0                      | 0               | 0                 |                                            |
| Doberer    | Hilbert    |                  |                 | On Roll         | 0                      | 0               | 0                 |                                            |
| Dusel      | Ambrogio   |                  |                 | On Roll         | 0                      | 0               | 0                 |                                            |
| Frymark    | Garnett    |                  |                 | On Roll         | 0                      | 0               | 0                 |                                            |
| Garcia     | Sally      |                  |                 | On Roll         | 0                      | 0               | 0                 |                                            |
| Gaskey     | Silvano    |                  |                 | On Roll         | 0                      | 0               | 0                 |                                            |
| Gaumont    | Allegria   |                  |                 | On Roll         | 0                      | 0               | 0                 |                                            |

1. To filter the display of pupil/students in the **Attendance** panel, select **Year Group**, **Registration Group** or **Enrolment Status** from the **Group By** drop-down list.

Alternatively, select **Group by None** to display a list of all pupil/students.

- 2. To sort the displayed data by surname, forename, year group, registration group or enrolment status, click the appropriate column header.
- 3. For each pupil/student, enter the correct attendance numbers in the **T Poss Sessions**, **T Auth Absences** and **T Unauth Absences** columns.
- 4. To clear the attendance information and check for additional pupil/students, click the **Check for additional students & zero totals** button.

**WARNING:** If the **Check for additional students & zero totals** button is clicked, any attendance data entered manually is lost.

# **04** Completing the School Census Summer Return

| Creating and Validating the School Census Return | 33 |
|--------------------------------------------------|----|
| Producing Detail Reports                         | 37 |
| Printing a Report from your Web Browser          | 43 |
| Transferring Report Data to a Spreadsheet        | 43 |
| Deleting Temporary Web Browser Files             | 43 |
| Producing the Summary Report                     | 44 |
| Editing an Unauthorised Return                   | 44 |
| Authorising the Return                           | 45 |
| Submitting the Return                            | 47 |
| Retrieving Authorised Census Return Files        | 48 |
| Copying a Return                                 | 49 |
| Deleting an Unauthorised Return                  | 50 |
|                                                  |    |

# **Creating and Validating the School Census Return**

A return must be created, validated and authorised before it can be sent to your Local Authority or uploaded to the DfE COLLECT data collection website (as applicable to your school).

Validating the return creates an unauthorised return file, which is then run against a set of DfE rules. When the validation is complete, a list of errors and queries is displayed.

An error is caused by either missing or inaccurate data, whilst a query highlights data that is unusual or not as expected, e.g. there are no pupil/students showing as having special educational needs.

- 1. Select Routines | Statutory Returns | School Census to display the Census Return browser.
- 2. Click the **Search** button to display a list of returns.
- 3. Double-click the required return to display the **Census Return Details** page.
- 4. Click the **Create & Validate** button to start the process. There may be a short delay, depending on the number of pupil/students at your school.

A progress bar is displayed, indicating that the Create and Validate process is being performed.

| Validation Process                                                                                    | Validation Process                                |
|----------------------------------------------------------------------------------------------------|---------------------------------------------------|
| The Create and Validate routine is currently<br>taking place. This may take some time.<br>Please wait | Data is being collected<br>Please wait            |
| Validation Process                                                                                    | Validation Process                                |
| XML is being created<br>Please wait                                                                   | Validation rules are being applied<br>Please wait |

If any attendance codes are not DfE compliant, a dialog similar to the following graphic is displayed, informing you which code(s) must not be used.

| SIMS .net |                                                                                 |
|-----------|---------------------------------------------------------------------------------|
| ?         | There are attendance codes in use which do not conform to the DfE requirements. |
|           | Attendance code <z> must not be used</z>                                        |
|           | Please edit the attendance data.                                                |
|           | Create & Validate cannot proceed.                                               |
|           | ОК                                                                              |

The lack of compliance must be dealt with before the Create and Validate process can be performed. Please contact your Local Support Unit for assistance.

If there are any missing attendance marks, the following message is displayed, enquiring whether you wish to continue with the Create and Validate process.

| SIMS .net | X                                                                                  |
|-----------|------------------------------------------------------------------------------------|
| ?         | Some attendance marks are missing<br>Do you wish to continue to create the return? |
|           | Yes No                                                                             |

Click the **Yes** button to continue creating and validating the data.

Alternatively, click the **No** button to cancel the process, then use the Deal with Missing Marks routine (**Focus | Attendance** (or **Lesson Monitor**) | **Deal with Missing Marks**) to locate the missing marks and enter the appropriate attendance codes.

For more information, please refer to the *Managing Pupil/Student Attendance* handbook or the *Monitoring Session and Lesson Attendance* handbook.

When the validation process is complete, the **Validation Errors Summary** panel is displayed at the bottom of the screen.

#### **Resolving Validation Errors and Checking Queries**

After creating the return file and validating the data, any errors and queries found are listed in the **Validation Errors Summary** panel at the bottom of the **Census Return Details** page.

|   | 🖻 Report 🛛 😤           |             |                                                                                                  |                                                                                       |                                                                                            |
|---|------------------------|-------------|--------------------------------------------------------------------------------------------------|---------------------------------------------------------------------------------------|--------------------------------------------------------------------------------------------|
|   | alidation<br>Student S | Errors Summ |                                                                                                  | Enter Student Name, DOB (YYYY-MM-DD) or UPN for student filter                        |                                                                                            |
|   | Error Sea              |             | Total of displayed rows : 10     To resolve an error, click in row to navigate to th             |                                                                                       |                                                                                            |
|   | Type                   |             | Message                                                                                          | Location                                                                              | Solution                                                                                   |
| ٠ | E.                     |             | UPN missing.                                                                                     |                                                                                       | # Go to Focus   Student   Student Details and add or issue a UPN.                          |
|   | F                      |             | UPN missing.                                                                                     | Name: Reid, Rosiel Date of Birth: 2009-03-07, Female/UPN:                             | # Go to Focus   Student   Student Details and add or issue a UPN.                          |
|   | F                      | 1840        | Pupils aged 5 and over Language missing or invalid.                                              | Name: Henderson, Jack  Date of Birth: 2010-05-07, Male/UPN: K823299914029             | # Go to Focus   Student   Student Details Ethnic/cultural panel and enter First language.  |
|   | F                      | 2350        | Insufficient Address information provided.                                                       | Name: Bains, Kirk  Date of Birth: 2005-01-18, Male(UPN: H820200109012                 | # Go to Focus Student Student Details Addresses and edit pupil's address                   |
|   | Q                      |             | Please Check: Pupil's age is out of range for school type.                                       | Name: Sungail, Skaistel Date of Birth: 2008-03-28, Female, Age: 12/UPN: B820200106088 | # Go to Focus   Student   Student Details and enter pupil's date of birth.                 |
|   | Q                      | 1620Q       | Please check: duplicate pupil records with the same Surname, Forename, Gender and Date of birth. |                                                                                       | # Go to Focus Student Student details and check for duplicate pupil record.                |
|   | Q                      | 1620Q       | Please check: duplicate pupil records with the same Surname, Forename, Gender and Date of birth. | Name: Bennison, Hugol Date of Birth: 2010-02-03, Male(UPN: V823299914008              | # Go to Focus Student Student details and check for duplicate pupil record.                |
|   | Q                      |             | Please check: Pupil record with no address details.                                              | Name: Balinski, Cylal Date of Birth: 2013-08-14, Female(UPN: C823299914005            | # Go to Focus Student Student Details Addresses and edit pupil's address                   |
|   | Q                      | 2520Q       | Please check: sessions possible should not be greater than 150                                   | Name: Aaron, Liz! Date of Birth: 2010-09-01, Female/UPN: J820200109032                | # Go to Focus   Attendance (Lesson Monitor)   Display Marks and check the attendance marks |
|   | Q                      | 2520Q       | Please check: sessions possible should not be greater than 150                                   | Name: Aaron, Sophiel Date of Birth: 2010-09-01, Female/UPN: M820200109034             | # Go to Focus   Attendance (Lesson Monitor)   Display Marks and check the attendance marks |
|   |                        |             |                                                                                                  |                                                                                       |                                                                                            |

The number of errors and queries found during the Create and Validate process is displayed in the header of the **Validation Errors Summary** panel.

Details about each of the errors and queries found are displayed in the columns as described in the following table.

| Column   | Description                                                                                                    |
|----------|----------------------------------------------------------------------------------------------------|
| Туре     | Displays the type of validation rule:                                                                                                    |
|          | Failure ( $\mathbf{F}$ displayed in red) indicates an error, which must be corrected.                                                                                 |
|          | Query ( ${f Q}$ displayed in black) indicates that there are unusual data conditions. These should be considered and corrected, if necessary.                         |
| Sequence | Shows the error or query number.                                                                                                    |
| Message  | Displays the text of the error or query message.                                                                                                    |
| Location | Lists the specific record containing the error or query.                                                                                                    |
| Solution | Provides a suggestion on how the error can be corrected or the query checked. Many solutions have a hyperlink (indicated by a $\#$ ) to the appropriate area of SIMS. |

To assist in the resolution of any errors and queries:

- When the mouse pointer is hovered over a Message, Location or Solution cell, hover help displays the entire content of that cell.
- When the mouse pointer is hovered over an error or query row, it changes to a hand if a hyperlink is available to the area of SIMS where the issue can be checked.

| ć                                                                                                    | Report                                            | t                 |                                                                                              |                                                                                                    | X Close                                                                                   |
|----------------------------------------------------------------------------------------------------|---------------------------------------------------|-------------------|----------------------------------------------------------------------------------------------|----------------------------------------------------------------------------------------------------|-------------------------------------------------------------------------------------------|
| Validation Errors Summary Return Validated - 10 Validation rules failed (Errors - 4; Queries - 6)                   |                                                   |                   |                                                                                              |                                                                                                    |                                                                                           |
| Student Search                                                                                                    |                                                   | earch             | A Find                                                                                       | Enter Student Name, DOB (YYYY-MM-DD) or UPN for student filter                                                                                              |                                                                                           |
| Error Search ALL   Total of displayed rows: 10 To resolve an error, click in row to navigate to the relevant screen |                                                   | e relevant screen |                                                                                              |                                                                                                    |                                                                                           |
|                                                                                                    | Туре                                              | Sequence          | Message                                                                                      | Location                                                                                                    | Solution                                                                                  |
|                                                                                                    | F                                                 | 1500              | UPN missing.                                                                                 | Name: Abraham, Janel Date of Birth: 2005-05-19, Female/UPN:                                                                                                 | # Go to Focus   Student   Student Details and add or issue a UPN.                         |
|                                                                                                    | F                                                 | 1500              | UPN missing.                                                                                 | Name: Reid, Rosiel Date of Birth: 2009-03-07, Female/UPN:                                                                                                   | # Go to Focus   Student   Student Details and add or issue a UPN.                         |
|                                                                                                    | F                                                 | 1840              | Pupils aged 5 and over Language missing or invalid.                                          |                                                                                                    | # Go to Focus   Student   Student Details Ethnic/cultural panel and enter First language. |
|                                                                                                    | F 2350 Insufficient Address information provided. |                   | Insufficient Address information provided.                                                   | Name: Bains, Kirk) Date of Birth: 2005-01-18, MalejUPN: H820200109012 # Go to Focus Student Student Details Ethnic/cultural panel and enter First language. |                                                                                           |
| Q 1601Q Please Check: Pupil's age is out of range for scho                                                          |                                                   | 1601Q             | Please Check: Pupil's age is out of range for school type.                                   | Name: Sungail, Skaistel Date of Birth: 2003-03-28, Female, Age: 12/UPN: B820200106088                                                                       |                                                                                           |
|                                                                                                    |                                                   | 16200             | Planas shock during a puril seconds with the same Susanne Encourses. Gender and Date of high | Manual Repairing Hungel Date of Right 2010 02 02 Matel/URM                                                                                                  | * Go to Some al Devicent Devices destable and should far device a well second.            |

*NOTE:* A hyperlink is also indicated by a hash symbol (*#*) preceding the **Solution** text.

Click the appropriate hyperlink to display the specific SIMS area where the record(s) can be checked or corrected.

The Student Search functionality can be used to display all errors and queries relating to a particular pupil/student. Enter all or part of a UPN, pupil/student's surname or date of birth in the **Student Search** field then select the required record from the **Student Search** drop-down list to populate the **Student Search** field. Click the **Find** button to display the applicable validation records.

| a Repor   | 1        |                                                                                                    |             |                                                                                       | ¥0                                                                                        | Close |
|-----------|----------|----------------------------------------------------------------------------------------------------|-------------|---------------------------------------------------------------------------------------|-------------------------------------------------------------------------------------------|-------|
| Validatio |          |                                                                                                    |             |                                                                                       |                                                                                           |       |
| Student S | earch am | 8h 👔                                                                                                    | Find        | Enter Student Name, DOB (YYYY-MM-DD) or UPN for student filter                        |                                                                                           |       |
| Error Sea | rch      | UPN: X823299913018. Name: Smith. Erin. Date of Birth: 2010-02-27, Female<br>UPN: U820200107007. Name: Smith. Alex. Date of Birth: 2005-05-12. Male      | gate to the | relevant screen                                                                       |                                                                                           |       |
| Type      |          | UPN: B820200109006. Name: Smith. Amy. Date of Birth: 2005-03-02. Female                                                                                 |             | Location                                                                              | Solution                                                                                  |       |
| F F       |          | UPN: R820892102373. Name: Smith, Laura. Date of Birth: 2005-02-19. Female<br>UPN: M820200106087. Name: Smith, Jade. Date of Birth: 2004-03-02, Female   |             | Name: Abraham, Jane) Date of Birth: 2005-05-19, Female(UPN:                           | # Go to Focus   Student   Student Details and add or issue a UPN.                         |       |
| F         | 1500     | UPN: E820200107035. Name: Smith. Trinity. Date of Birth: 2003-12-11. Female<br>UPN: Q820200107034. Name: Smith, Daniel. Date of Birth: 2004-02-07, Male |             | Name: Reid, Rosiel Date of Birth: 2009-03-07, Female/UPN:                             | # Go to Focus   Student   Student Details and add or issue a UPN.                         |       |
| F         | 1840     | Pupils aged 5 and over Language missing or invalid.                                                                                                    |             | Name: Henderson, Jacki Date of Birth: 2010-05-07, Male/UPN: K823299914029             | # Go to Focus   Student   Student Details Ethnic/cultural panel and enter First language. |       |
| F         | 2350     | Insufficient Address information provided.                                                                                                    |             | Name: Bains, Kirki Date of Birth: 2005-01-18, Male(UPN: H820200109012                 | # Go to Focus Student/Student Details Addresses and edit pupil's address                  |       |
| Q         | 1601Q    | Please Check: Pupil's age is out of range for school type.                                                                                              |             | Name: Sungail, Skaistel Date of Birth: 2003-03-28, Female, Age: 12/UPN: B820200106088 | # Go to Focus   Student   Student Details and enter pupil's date of birth.                |       |
|           |          |                                                                                                    |             |                                                                                       |                                                                                           |       |

 Click a Solution hyperlink to display the area of SIMS where the associated issue can be checked and/or corrected. When you return to the Validation Errors Summary panel, the details of the applicable pupil/student are displayed in the Student Search field. Click the Find button to display all errors and queries relating to that pupil/student.

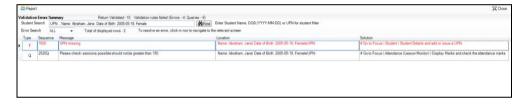

 Use the Errors Search to display the required error or query you want to view. Select ALL, ERRORS, QUERIES or the required number from the drop-down list. The total number of rows that relate to the selected validation is displayed adjacent to the Error Search field.

| 🚔 Repo    | art              |           |                                                                                       |                                                                                       |                                                                                    | Close 🛠    |
|-----------|------------------|-----------|---------------------------------------------------------------------------------------|---------------------------------------------------------------------------------------|------------------------------------------------------------------------------------|------------|
|           | on Errors Sur    | nmary     | Return Validated - 10 Validation rules failed (Errors - 4; Queries - 6)               |                                                                                       |                                                                                    |            |
| Student ! | Search           |           | ph Find.                                                                              | Enter Student Name, DOB (YYYY-MM-DD) or UPN for student filter                        |                                                                                    |            |
| Error Se  | arch QU          | IERIES 📼  | Total of displayed rows : 6 To resolve an error, click in row to navigate to t        | he relevant screen                                                                    |                                                                                    |            |
| Туре      | Sequer ALL       | L         |                                                                                       | Location                                                                              | Solution                                                                           |            |
| Q         | 1601Q ER         | JERIES    | eck: Pupil's age is out of range for school type.                                     | Name: Sungail, Skaistel Date of Birth: 2003-03-28, Female, Age: 12/UPN: B820200106088 | # Go to Focus   Student   Student Details and enter pupil's date of birth.         |            |
| Q         | 1620Q 150<br>184 | 40        | ck: duplicate pupil records with the same Surname, Forename, Gender and Date of birth | <ol> <li>Name: Bennison, Hugol Date of Birth: 2010-02-03, MaleIUPN:</li> </ol>        | # Go to FocusiStudent/Student details and check for duplicate pupil record.        |            |
| Q         |                  | 01Q       | ck: duplicate pupil records with the same Surname, Forename, Gender and Date of birth | Name: Bennison, Hugo  Date of Birth: 2010-02-03, Male UPN: V823299914008              | # Go to Focus Student Student details and check for duplicate pupil record.        |            |
| Q         | 2355Q 162<br>235 |           | ck: Pupil record with no address details.                                             | Name: Balinski, Cylal Date of Birth: 2010-03-14, Female(UPN: C823299914005            | # Go to Focus/Student/Student Details Addresses and edit pupil's address           |            |
| Q         | 2520Q 252        | 200       | ck: sessions possible should not be greater than 150                                  | Name: Aaron, Liz  Date of Birth: 2005-09-01, Female(UPN: J820200109032                | # Go to Focus   Attendance (Lesson Monitor)   Display Marks and check the attended | ance marks |
| Q         | 25200            | Please ch | ck: sessions possible should not be greater than 150                                  | Name: Aaron, Sophiel Date of Birth: 2005-09-01, Female(UPN: M820200109034             | # Go to Focus   Attendance (Lesson Monitor)   Display Marks and check the attended | snce marks |
|           |                  |           |                                                                                       |                                                                                       |                                                                                    |            |

 By default, when ALL is selected from the Errors Search drop-down list, the errors are displayed at the top of the list.

The order of the items in the list can be changed by clicking the appropriate column heading.

| alidat | tion Erro | ors Sum       | mary     | Return Validated - 10 Validation rules failed (Errors - 4; Queries - 6)                   |                                                                                       |                                                                                           |
|--------|-----------|---------------|----------|-------------------------------------------------------------------------------------------|---------------------------------------------------------------------------------------|-------------------------------------------------------------------------------------------|
| Studer | t Search  | :h            |          | M Find                                                                                    | Enter Student Name, DDB (YYYY-MM-DD) or UPN for student filter                        |                                                                                           |
| Error  | Search    | ALL           | •        | Total of displayed rows : 10 To resolve an error, click in row to navigate to the         | e relevant screen                                                                     |                                                                                           |
| Туре   | Seq       | quer ALL      | 1000     |                                                                                           | Location                                                                              | Solution                                                                                  |
| F      | 150       | QUI           | RORS     | ang.                                                                                      | Name: Abraham, Janej Date of Birth: 2005-05-19, Female/UPN:                           | # Go to Focus   Student   Student Details and add or issue a UPN                          |
| F      | 150       |               | 0        | aing.                                                                                     | Name: Reid, Rosiel Date of Birth: 2009-03-07, Female/UPN:                             | # Go to Focus I Student I Student Details and add or issue a UPN.                         |
| F      | 184       | 160           | 10       | ed 5 and over Language missing or invalid.                                                | Name: Henderson, Jacki Date of Birth: 2010-05-07, Male(UPN: K823299914029             | # Go to Focus   Student   Student Details Ethnic/cultural panel and enter First language. |
| F      | 235       | 50 162<br>235 | 50       | H Address information provided.                                                           | Name, Bains, Kirki Date of Birth: 2005-01-18, Male(UPN: H820200108012                 | # Go to Focus Student Student Details Addresses and edit pupil's address                  |
| q      | 160       | 01Q 252       | 00       | beck: Pupil's age is out of range for school type.                                        | Name: Sungail, Skaistel Date of Birth: 2003-03-28, Female, Age: 12/UPN: B820200106088 | # Go to Focus   Student   Student Details and enter pupil's date of birth.                |
| q      | 162       | 20Q           | Please o | check: duplicate pupil records with the same Surname, Forename, Gender and Date of birth. | Name: Bennison, Hugol Date of Birth: 2010-02-03, Male(UPN                             | # Go to Focus/Student/Student details and check for duplicate pupil record.               |
|        | 167       | 200           | Planes   | back duplicate suril seconds with the same Surrame Economics Gender and Date of high      | Name Develope Marci Date of Disk 2010 02 02 Malal IDM U22200014000                    | # Go to Ecoust Outlant Outlant datails and shark for duplicate supil record               |

36 Producing the School Census Summer 2019 Return - English Pupil Referral Units handbook, applicable to 7.186 onwards The width of the columns can be changed by dragging the dividing line between the column headings until the required size is achieved.

View a summary of validation failures, which is particularly useful if there are a large number of errors/queries, by clicking the **Report** button (located at the left-hand side and directly above the **Validation Errors Summary** panel). The report is displayed in your web browser, e.g. Internet Explorer<sup>®</sup>, where it can be printed or transferred to another application, if required (please see *Transferring Report Data to a Spreadsheet* on page *43*).

The report (Validation Errors Summary.HTML) is saved automatically in the **Census Folder**, which was specified previously in the **Census Return for <season> <year> Term** browser. The original report, which was generated when the **Create & Validate** button was clicked (e.g.

<LACode><SchoolNumber>\_<SurveyType>\_<LACode><LL><Year>\_ <SerialNumber>\_ValidationErrorsSummary.HTML), is also stored in this folder.

For guidance on navigating to files on your local workstation when you are working in a <u>Hosted</u> environment, please contact your System Manager or Local Support Unit.

Resolve as many errors and check as many queries as possible then revalidate the return details. Continue to resolve failures and revalidate the return as many times as necessary.

NOTE: All errors must be resolved and all queries must be investigated.

If at any point you wish to hide the list of error and queries, click the **Close** button located at the top right-hand side of the **Validation Errors Summary** panel. The list is displayed again when the Create and Validate process is run.

Many of the errors generated can be fixed quickly using bulk update functionality (via **Routines | Pupil** (or **Student**) | **Bulk Update**). For more information, please refer to the *Managing Pupil/Students* handbook.

In addition to the **Validation Errors Summary**, an Errors and Resolutions document containing a list of all errors/queries that can be generated is being produced. Explanations and information on how to resolve the errors or whether the queries can be ignored are also included. The document can help to identify the order in which errors should be corrected. For example, if a UPN is missing, several UPN related errors might be generated. Therefore, adding missing UPNs can remove several errors.

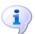

More Information:

Transferring Report Data to a Spreadsheet on page 43

## **Producing Detail Reports**

Detail reports can be used to check the data stored in SIMS that has been used to create the return. The reports can be produced as soon as the return has been created and validated. Each detail report header displays the **Security Message** that was defined in the **Census Return** browser, the **Report Criteria** and the **Total Pupil** (or **Student**)s who are listed in the report. Also included in the report header is the **School Name**, the **Fileset Number**, the **Filename**, the **Report Created** date, and the **XML Version**.

Where a pupil/student's National Curriculum Year group is different from what their date of birth would suggest, the applicable **YTI** cell is highlighted in yellow.

The following reports are currently available.

#### **On-Roll Basic Details Report**

Report Criteria: Pupil/students on-roll on census day.

Where applicable, this report provides the following information about pupil/students who are on-roll on census day: UPN, ULN, legal surname, legal forename, preferred surname, former surname, date of birth (DOB), gender, year taught in (YTI), date of admission (DOA), enrolment status, language, Youth Support Services Agreement (YSSA) status, part-time status and boarder indicator.

*NOTE:* Where a pupil/student is in a year group that is different to that expected (based on their date of birth), the applicable **Year Taught In** cell is highlighted in yellow.

#### Leavers Basic Details Report

Report Criteria: Pupil/students not on-roll on census day.

- Leavers with attendance 1 term ago (01/01/2019 to 21/04/2019)
- Leavers with exclusions 2 terms ago (01/09/2018 to 31/12/2018)
- Leavers with learner support of Vulnerable Group Bursary Awarded or Discretionary Bursary Awarded (01/08/2018 to 16/05/2019).

Where applicable, this report provides the following information about pupil/students not on-roll on census day: UPN, ULN, former UPN, legal surname, legal forename, middle names, former surname, date of birth (DOB), gender, date of admission (DOA), date of leaving (DOL), language, part-time status, boarder indicator, attendance, exclusions and Learner Support.

#### **Exclusions Report**

Report Criteria: On-roll pupil/students and leavers with exclusions two terms ago (01/09/2018 to 31/12/2018). Not applicable to pupil/students who have exclusions with appeal result of **Reinstated** or **Not in the best interests of the child**.

This report provides the following details about pupil/students who match the report criteria: UPN, legal surname, legal forename, date of birth (DOB), gender, date of admission (DOA), exclusion category, reason for exclusion, exclusion start date, number of session excluded from, SEN provision and on-roll status.

#### **Attendance Report**

Report Criteria: Pupil/students with attendance one term ago (01/01/2019) to 21/04/2019). On-roll pupil/students and leavers (not boarders) aged four to 15 at 31/08/2018.

This report provides basic pupil/student information (i.e. UPN, legal surname, legal forename, date of birth (DOB), gender, year taught in (YTI) and on-roll status) about the pupil/students who match the report criteria.

The number of termly sessions possible and the number of termly absence sessions are shown. The columns displayed on the right-hand side of the report shows termly attendance codes for authorised absence sessions and unauthorised absence sessions. Attendance not required sessions (Y) are also shown.

#### **Absentees Report**

Report Criteria: On-roll pupil/students and leavers (not boarders) who have an absence rate of 10% or above, with attendance one term ago (01/01/2019 to 21/04/2019), who were aged four to 15 at 31/08/2018.

An individual pupil/student's overall absence rate is calculated as follows:

Total overall absence sessions

Overall absence rate =

Total sessions possible

The report provides the following information about the pupil/students who match the report criteria: UPN, legal surname, legal forename, date of birth (DOB), gender, year taught in (YTI), number of sessions possible, session absence (i.e. the number of authorised plus unauthorised absences), on-roll status and enrolment status.

**-** x 100

This report can assist with the tracking of absence (particularly persistent absence) and highlights those absences that might need to be tracked.

#### **SEN Report**

Report Criteria: On-roll pupil/student with SEN Provision/Status **E** (Education, Health and Care Plan) or **K** (SEN Support)

This report provides a list of pupil/students who have special educational needs. Displayed are their UPN, legal surname, legal forename, date of birth (DOB), gender, year taught in (YTI), SEN provision, and on-roll status.

#### **Address Details Report**

Report Criteria: Pupil/students on-roll on census day.

This report provides a list of pupil/students, their UPN, former UPN, legal surname, legal forename, middle name(s), post code, unique property reference number (UPRN), address details and the administrative area/county.

Definition: Unique Property Reference Number (UPRN) is a unique identifier (reference number) that links together related address records across different software programmes. This enables organisations to collate and share information based on a common reference number.

04| Completing the School Census Summer Return

#### School Dinner Taken Report

#### Applicable to schools with pupils in Reception, Year 1 and Year 2

Report Criteria: Pupil/students on-roll on census day, who have taken school dinner on the reference date.

- Pupil/students in Year Taught In R, 1 and 2.
- Pupil/students in Year Taught In X who are aged four to six and who were born between 01/09/2011 and 31/08/2014 inclusive (Special schools only).

The report header also displays the total number of pupil/students, the total number of school dinners taken and the total number of school dinners not taken.

This report provides the following information about pupil/students who match the report criteria: UPN, legal surname, legal forename, date of birth (DOB), gender, year taught in (YTI) and school dinner taken (yes/no).

#### **Free School Meal Eligibility Report**

Report Criteria: On-roll pupil/students on census day who were eligible for free school meals on or after 18/01/2019 and up to census day.

This report provides information on free school meal eligibility for pupil/students who match the report criteria: UPN, legal surname, legal forename, date of birth (DOB), gender, year taught in (YTI), free school meal eligibility start date, end date and the UK country in which the eligibility applies, and on-roll status.

*NOTES:* This report includes any free school meals recorded outside of *England*, e.g. Wales.

Only Free School Meals records where the country recorded is England or <blank> attract the Pupil Premium.

#### Learner Support Report

Report Criteria: On-roll pupil/students and leavers aged 16 plus at 31/08/2018 who have been awarded Vulnerable Group and/or Discretionary Bursary funding from 01/08/2018 to 16/05/2019.

This report provides information about the applicable pupil/students: UPN, legal surname, legal forename, date of birth (DOB), gender, year taught in (YTI), learner support and on-roll status.

#### **Top-up Funding Report**

Report Criteria: On-roll pupil/students who have been awarded Top-up Funding as at census day.

The report provides the following information: UPN, legal surname, legal forename, date of birth (DOB), gender, year taught in (YTI) and SEN provision.

### **Early Years Report**

#### Applicable to schools with Early Years children only

Report Criteria: Pupils with early years data who are on-roll on census day.

- All two year old pupils who were born between 01/04/2016 and 31/03/2017 (Hours at Setting and Funded Hours only)
- All three year old pupils who were born between 01/09/2014 and 31/03/2016
- All four year old pupils who were born between 01/09/2013 and 31/08/2014 (with Year Taught In E1, E2, N1 and N2).

The report displays the following information: UPN, legal surname, legal forename, date of birth (DOB), gender, year taught in (YTI), hours at setting, funded hours, 30 hour code, extended funded hours and disability access fund.

#### **Post Looked After Arrangements Report**

Report Criteria: On-roll pupil/students who have post looked after arrangements as at census day.

The report provides the following information about pupil/students who have post looked after arrangements: UPN, legal surname, legal forename, date of birth (DOB), gender, year taught in (YTI) and post looked after arrangements, e.g. ceased to be looked after through a residence order (RO).

## **Generating Detail Reports**

To select a single detail report, select the required report from the **Detail Report** drop-down list located at the top of the **Census Return Details** page. The selected report is generated automatically and displayed in your web browser.

| Census Return Details - Summer 2019 Term :       | School Census Summer: | 2019                                  |                                      |
|--------------------------------------------------|-----------------------|---------------------------------------|--------------------------------------|
| 🔚 Save 🍵 Undo 🛛 🖋 Create & Validate 🔟 Su         | mmary 💐 Authorise     | E DetailReport                        | _                                    |
| 1 Census Details 2 School Information 3 Early Ye | ears 4 Top-up Funding | On Roll Basic Details Report          | Taken 7 Provider Status 8 Attendance |
| 10 0.1                                           |                       | Leavers Basic Details Report          |                                      |
| 1 Census Details<br>Census Date 16/05/2019       |                       | Exclusions Report                     | Calculate All Details                |
|                                                  | (Sal                  | Attendance Report                     |                                      |
| Description School Census                        | Summer 2019           | Absentees Report                      |                                      |
| Attendance collected from 01/01/2019             | Attendance colle      | SEN Report                            |                                      |
| Exclusions collected from 01/09/2018             | Exclusions colle      | Address Details Report                |                                      |
| FSM collected from 18/01/2019                    | FSM collected to      | School Dinner Taken Report            |                                      |
| Learner Support collected from 01/08/2018        | Learner Support       | Free School Meal Eligibility Report   |                                      |
|                                                  |                       | Learner Support Report                |                                      |
| 2 School Information                             |                       | Top-up Funding Report                 |                                      |
| School Name WATERS EDGE PRIMA                    | ARY SCHOOL            | Early Years Report                    |                                      |
| LA 823                                           | Establishment N       | Post Looked After Arrangements Report |                                      |
| Telephone 852015                                 | URN                   | Multiple Reports                      |                                      |
| School E-mail Address school@we.com              | L                     |                                       |                                      |

To select several detail reports, select **Multiple Reports** from the **Detail Report** drop-down list to display the **Detail Reports** dialog.

| IMS Detail Reports 같은                 | x     |
|---------------------------------------|-------|
|                                       |       |
| On Roll Basic Details Report          |       |
| Leavers Basic Details Report          |       |
| Exclusions Report                     |       |
| Attendance Report                     |       |
| Absentees Report                      |       |
| SEN Report                            |       |
| Address Details Report                |       |
| School Dinner Taken Report            |       |
| ☑ Free School Meal Eligibility Report |       |
| ☑ Learner Support Report              |       |
| ☑ Top-up Funding Report               |       |
| Early Years Report                    |       |
| Post Looked After Arrangements Report |       |
|                                       |       |
|                                       |       |
| Report Ca                             | ancel |
|                                       |       |

By default, all detail reports are selected. If any reports are not required, deselect the associated check box. Click the **Report** button to generate the selected reports.

The report(s) are displayed in your web browser from where the data can be transferred to a spreadsheet, such as Microsoft<sup>®</sup> Excel, if required.

The report(s) are saved automatically in the folder specified in the **Census Return** browser, e.g. S:\SCHOOL CENSUS. For guidance on navigating to files on your local workstation when you are working in a <u>Hosted</u> environment, please contact your System Manager or Local Support Unit.

The report is saved with a filename that consists of the following data fields separated by underscores  $('_):$ 

<LACode><SchoolNumber>\_<SurveyType>\_<LACode><LL><Year>\_<SerialNumber> <name of the report> detail report.html

#### For example:

8231149 SC2 823LL19 001 onroll basic details report.html.

The following graphic shows an example of an On Roll Basic Details report.

|                                                                                                    | ocnouc                                                                                                    | ounner                                                                           | 2010 (01                                                            | Roll Basic                                                      | Duruj                 |                                                                                         |                                                            |                                          |                                                                                                    |                                                                                                    |                                                                            |                                                                      |                                                                                                    |                                                                                  |
|----------------------------------------------------------------------------------------------------|----------------------------------------------------------------------------------------------------|----------------------------------------------------------------------------------|---------------------------------------------------------------------|-----------------------------------------------------------------|-----------------------|-----------------------------------------------------------------------------------------|------------------------------------------------------------|------------------------------------------|----------------------------------------------------------------------------------------------------|----------------------------------------------------------------------------------------------------|----------------------------------------------------------------------------|----------------------------------------------------------------------|----------------------------------------------------------------------------------------------------|----------------------------------------------------------------------------------|
| Security M                                                                                                    | lessage                                                                                                    | : This report                                                                    | contains sensi                                                      | tive information.                                               |                       |                                                                                         |                                                            |                                          |                                                                                                    |                                                                                                    |                                                                            |                                                                      |                                                                                                    |                                                                                  |
| Report Crit                                                                                                    | eria: Stud                                                                                                    | dents on roll on                                                                 | Census day (1                                                       | 6/05/2019)                                                      |                       |                                                                                         |                                                            |                                          |                                                                                                    |                                                                                                    |                                                                            |                                                                      |                                                                                                    |                                                                                  |
| Total Stude                                                                                                    | ents: 957                                                                                                    |                                                                                  |                                                                     |                                                                 |                       |                                                                                         |                                                            |                                          |                                                                                                    |                                                                                                    |                                                                            |                                                                      |                                                                                                    |                                                                                  |
| XML Version:                                                                                                    | Valid                                                                                                    | ation 2018 Baselin                                                               | e - Updated: 2018-                                                  | 04-27 ErrorList 2018.B                                          | laseline - Updated: 2 | 018-04-27                                                                               | Summary                                                    | 201                                      | 8.Baseline                                                                                            | - Updated: 2018-04-                                                                                                    | 27                                                                         |                                                                      |                                                                                                    |                                                                                  |
| XML Version:<br>UPN                                                                                                    |                                                                                                    |                                                                                  |                                                                     | 04-27 ErrorList 2018.B<br>Preferred Surname                     |                       |                                                                                         | Summary                                                    |                                          | _                                                                                                    | - Updated: 2018-04-                                                                                                    |                                                                            | YSSA                                                                 | Part-time Status                                                                                                    | Boarde                                                                           |
| UPN                                                                                                    |                                                                                                    | Legal Surname                                                                    |                                                                     |                                                                 |                       |                                                                                         | Gender                                                     | YTI                                      | DOA                                                                                                   | Enrolment Status                                                                                                    |                                                                            | YSSA<br>Unsought                                                     | Part-time Status                                                                                                    | Boarde<br>Not a Boan                                                             |
| UPN<br>Y820200109033                                                                                                    | ULN<br>51428355588                                                                                                  | Legal Surname<br>Aaron                                                           | Legal Forename                                                      | Preferred Surname                                               |                       | DOB                                                                                     | Gender<br>Male                                             | YTI<br>8                                 | DOA<br>01/09/2017                                                                                     | Enrolment Status<br>Single Registration                                                                                                    | Language                                                                   |                                                                      | Address of the second second s | Not a Boar                                                                       |
| UPN<br>Y820200109033<br>C823432117001                                                                                             | ULN<br>51428355588                                                                                                  | Legal Surname<br>Aaron<br>Aaron                                                  | Legal Forename<br>Chris                                             | Preferred Surname<br>Aaron                                      | Former Surname        | DOB                                                                                     | Gender<br>Male<br>Male                                     | YTI<br>8                                 | DOA<br>01/09/2017<br>01/09/2017                                                                       | Enrolment Status<br>Single Registration<br>Single Registration                                                                                             | Language<br>English                                                        | Unsought                                                             | No                                                                                                    | and the state of the state                                                       |
| UPN<br>Y820200109033<br>C823432117001<br>J820200109032                                                                            | ULN<br>5142335588<br>5142311344<br>5142335561                                                                       | Legal Surname<br>Aaron<br>Aaron<br>Aaron                                         | Legal Forename<br>Chris<br>Jason                                    | Preferred Surname<br>Aaron<br>Aaron                             | Former Surname        | DOB<br>01/09/2005<br>08/03/2008                                                         | Gender<br>Male<br>Male<br>Female                           | YTI<br>8                                 | DOA<br>01/09/2017<br>01/09/2017<br>01/09/2017                                                         | Enrolment Status<br>Single Registration<br>Single Registration<br>Single Registration                                                                      | Language<br>English<br>English                                             | Unsought<br>Unsought                                                 | No<br>No                                                                                                    | Not a Boar<br>Not a Boar<br>Not a Boar                                           |
| UPN<br>Y820200109033<br>C823432117001<br>J820200109032<br>M820200109034                                                           | ULN<br>5142335588<br>5142311344<br>5142335561<br>5142335563                                                         | Legal Surname<br>Aaron<br>Aaron<br>Aaron<br>Aaron                                | Legal Forename<br>Chris<br>Jason<br>Liz                             | Preferred Surname<br>Aaron<br>Aaron<br>Aaron                    | Former Surname        | DOB<br>01/09/2005<br>08/03/2008<br>01/09/2005                                           | Gender<br>Male<br>Male<br>Female<br>Female                 | 9<br>8<br>8<br>8<br>8                    | DOA<br>01/09/2017<br>01/09/2017<br>01/09/2017<br>01/09/2017                                           | Enrolment Status<br>Single Registration<br>Single Registration<br>Single Registration                                                                      | Language<br>English<br>English<br>English                                  | Unsought<br>Unsought<br>Unsought                                     | No<br>No<br>No                                                                                                    | Not a Boan<br>Not a Boan<br>Not a Boan<br>Not a Boan                             |
| UPN<br>Y820200109033<br>C823432117001<br>J820200109032<br>M820200109034<br>N823432113104                                          | ULN<br>5142335558<br>5142311344<br>5142335551<br>5142335553<br>1111178638                                           | Legal Surname<br>Aaron<br>Aaron<br>Aaron<br>Aaron<br>Abbess                      | Legal Forename<br>Chris<br>Jason<br>Liz<br>Sophie                   | Preferred Surname<br>Aaron<br>Aaron<br>Aaron<br>Aaron           | Former Surname        | DOB<br>01/09/2005<br>08/03/2006<br>01/09/2005<br>01/09/2005                             | Gender<br>Male<br>Male<br>Female<br>Female<br>Male         | <b>Y11</b><br>8<br>9<br>8<br>8<br>11     | DOA<br>01/09/2017<br>01/09/2017<br>01/09/2017<br>01/09/2017<br>03/09/2014                             | Enrolment Status<br>Single Registration<br>Single Registration<br>Single Registration<br>Single Registration                                               | Language<br>English<br>English<br>English<br>English                       | Unsought<br>Unsought<br>Unsought<br>Unsought                         | No<br>No<br>No                                                                                                    | Not a Board<br>Not a Board                                                       |
| UPN<br>Y820200109033<br>C823432117001<br>J820200109032<br>M820200109034                                                           | ULN<br>5142335558<br>514231344<br>5142335551<br>5142335553<br>1111178638<br>1111178611                              | Legal Surname<br>Aaron<br>Aaron<br>Aaron<br>Aaron<br>Abbess<br>Abbey             | Legal Forename<br>Chris<br>Jason<br>Liz<br>Sophie<br>Graham         | Preferred Surname<br>Aaron<br>Aaron<br>Aaron<br>Abbess          | Former Surname        | DOB<br>01/09/2005<br>08/03/2006<br>01/09/2005<br>01/09/2005<br>29/09/2002               | Gender<br>Male<br>Male<br>Female<br>Female<br>Male<br>Male | <b>Y11</b><br>8<br>9<br>8<br>11<br>11    | DOA<br>01/09/2017<br>01/09/2017<br>01/09/2017<br>01/09/2017<br>03/09/2014<br>03/09/2014               | Enrolment Status<br>Single Registration<br>Single Registration<br>Single Registration<br>Single Registration<br>Single Registration                        | Language<br>English<br>English<br>English<br>English<br>English            | Unsought<br>Unsought<br>Unsought<br>Unsought<br>Obtained             | No<br>No<br>No<br>No<br>No                                                                                                    | Not a Boan<br>Not a Boan<br>Not a Boan<br>Not a Boan<br>Not a Boan               |
| UPN<br>V\$20200109033<br>C\$23432117001<br>J\$20200109032<br>M\$20200109034<br>M\$22432113104<br>C\$23432113105<br>U\$23432111005 | ULN<br>5142335555<br>5142311344<br>5142335551<br>5142335553<br>1111178638<br>1111178611<br>1111173817<br>1111173809 | Legal Surname<br>Aaron<br>Aaron<br>Aaron<br>Abbes<br>Abbey<br>Able<br>Ackrington | Legal Forename<br>Chris<br>Jason<br>Liz<br>Sophie<br>Graham<br>Sean | Preferred Surname<br>Aaron<br>Aaron<br>Aaron<br>Abbess<br>Abbey | Former Surname        | DOB<br>01/09/2005<br>08/03/2006<br>01/09/2005<br>01/09/2005<br>29/09/2002<br>19/09/2002 | Gender<br>Male<br>Male<br>Female<br>Female<br>Male<br>Male | 9<br>8<br>8<br>8<br>11<br>11<br>13<br>13 | DOA<br>01/09/2017<br>01/09/2017<br>01/09/2017<br>03/09/2014<br>03/09/2014<br>03/09/2012<br>03/09/2012 | Enrolment Status<br>Single Registration<br>Single Registration<br>Single Registration<br>Single Registration<br>Single Registration<br>Single Registration | Language<br>English<br>English<br>English<br>English<br>English<br>English | Unsought<br>Unsought<br>Unsought<br>Unsought<br>Obtained<br>Obtained | No<br>No<br>No<br>No<br>No                                                                                                    | Not a Boar<br>Not a Boar<br>Not a Boar<br>Not a Boar<br>Not a Boar<br>Not a Boar |

Where a pupil/student's National Curriculum Year group is different from what their date of birth would suggest, the applicable **YTI** cell is highlighted in yellow.

42 Producing the School Census Summer 2019 Return - English Pupil Referral Units handbook, applicable to 7.186 onwards

## **Printing a Report from your Web Browser**

**IMPORTANT NOTE:** Any printed reports containing information that could identify a person (e.g. their name, address, UPN, etc.) should be used for validation purposes <u>only</u> and should not be retained. The Security Message (displayed at the top of each report) can be customised to include, for example, instructions for the destruction of the printed reports.

- 1. With the generated report displayed in your web browser, select the **Print** option (**Ctrl**+**P**) to display the **Print** dialog.
- 2. Ensure that the print settings are correct then click the **Print** button.
- 3. Click the **Close** button on the top right-hand corner of the web page to close the report and return to the census page.

## **Transferring Report Data to a Spreadsheet**

Transferring a report to a spreadsheet application enables the data to be sorted, the column order to be changed, etc.

With the generated report displayed in your web browser, right-click the report and then select the required option, e.g. **Export to Microsoft Excel**, from the drop-down list.

**IMPORTANT NOTE:** The spreadsheet contains the same level of sensitive information as the original HTML report from which the information was transferred. Therefore, the spreadsheet file must be saved to a folder with the same level of security.

## **Deleting Temporary Web Browser Files**

It is recommended that, after viewing statutory returns reports, you delete any temporary web browser files to ensure that any cached data (i.e. data stored on your machine, which enables high-speed access to previously viewed data) is removed.

This prevents the information, e.g. copies of web pages that are stored in the local cache for faster viewing, remaining on the hard disk of the PC in the temporary directory, where they are <u>not</u> secure because they can still be accessed.

When this process is performed, all temporary files (including any Statutory Returns reports files) that the browser has cached are deleted.

To clear the cache, open your web browser then clear the browsing data history via Settings. For more information, please refer to the documentation applicable to the web browser you are using.

## **Producing the Summary Report**

The Summary report enables the school staff, who are involved in the return's preparation, to assess the accuracy and completeness of the return data. It should then be passed to the Head Teacher for their review.

NOTE: When the return is authorised, the Summary report is automatically generated and displayed in your web browser.

## **Generating the Summary Report**

When the return is authorised, the Summary report is automatically generated and displayed in your web browser. However, the report can be run at any time after the return is created and validated.

Click the **Summary** button located at the top of the **Census Return Details** page. The report is automatically displayed in your web browser but can be transferred to a spreadsheet, such as Microsoft<sup>®</sup> Excel, if required.

The report is saved automatically in the folder specified in the **Census Return** browser, e.g. S:\SCHOOL CENSUS. For guidance on navigating to files on your local workstation when you are working in a <u>Hosted</u> environment, please contact your System Manager or Local Support Unit.

The report is saved with a filename that consists of the following data fields separated by underscores  $('_')$ :

<LACode><SchoolNumber>\_<SurveyType>\_<LACode><LL><Year>\_ <SerialNumber>\_<name of the report>\_Summary\_Report.html.

For example: 8231149\_SC2\_823LL19\_001\_Summary\_Report.html.

It is important that the Head Teacher checks <u>all</u> the information on the Summary report before the return is authorised. Your LA/DfE might request a copy of the Summary report (which is automatically generated when the return is authorised) to be signed by the Head Teacher and sent to the LA/DfE when the return has been authorised.

## **Editing an Unauthorised Return**

The return details, e.g. **Description**, **School Information**, etc. can be edited via the **Census Return Details** page at any time prior to authorisation.

**IMPORTANT NOTE:** An authorised return cannot be edited. If changes are required to an authorised return, use the **Copy** facility to produce a duplicate return (with a unique description) in which the changes can be made.

- 1. Select **Routines | Statutory Returns | School Census** to display the browser.
- 2. Ensure that the **Census Folder** and the **Security message for Reports** are correct, then click the **Search** button to display any previously created returns. Unauthorised return files can be recognised by their .UNA suffix.
- 3. Double-click the required return. Alternatively, highlight the required return, then click the **Open** button to display the **Census Return Details** page.
- 4. Edit the return details as required.
- 44 Producing the School Census Summer 2019 Return English Pupil Referral Units handbook, applicable to 7.186 onwards

- 5. Click the **Create & Validate** button to display the **Validation Errors Summary** panel.
- 6. Run the detail reports and Summary report and then use the information they provide to assist with resolving errors and queries.
- 7. Repeat the editing and Create & Validate process again, if necessary.
- 8. Click the **Save** button.

#### More Information:

Configuring the Census Folder on page 10 Specifying the Security Message for Reports on page 11 Resolving Validation Errors and Checking Queries on page 35 Producing Detail Reports on page 37 Producing the Summary Report on page 44

## **Authorising the Return**

A return must be authorised before it can be submitted to your Local Authority or uploaded to the DfE COLLECT data collection website (as applicable to your school). If you authorise a return and subsequently need to make amendments, you must either make a copy of the return and work on the copy, or create a new return.

Before authorising the return, you should ensure that all the information displayed on the **Census Return Details** page is correct and does not require further editing. This is because it is not possible to edit details after the return is authorised. The Summary report can assist in reviewing the information.

1. Click the **Authorise** button.

If missing marks exist, the following message is displayed.

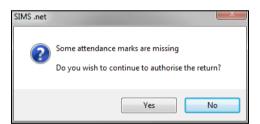

2. Click the **Yes** button to continue with the authorisation process or the **No** button if you want to return to SIMS where the missing marks can be entered.

If you choose to continue, a message reminds you that the return cannot be edited once it is authorised.

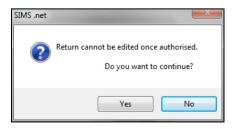

3. Click the **Yes** button to continue or the **No** button to return to SIMS where edits can be made to the data before authorising.

If you choose to continue, the **Head teacher authorisation** dialog is displayed.

| SIMS | Head teacher authorisation                                                                          | ×     |
|------|----------------------------------------------------------------------------------------------------|-------|
|      |                                                                                                    |       |
|      | Authorisation provides an XML Return file for upload to your LA/DfE.                                |       |
|      | Please confirm that the head teacher is satisfied that the Summary and Detail Reports               |       |
|      | have been checked for accuracy and completeness.                                                    |       |
|      | I, User two, confirm that the head teacher is satisfied that the Summary                            |       |
|      | and/or Detail Reports have been checked and that the Return file is ready for upload to the LA/DfE. |       |
|      | Additional text to be displayed on the authorisation report                                         |       |
|      |                                                                                                    |       |
|      |                                                                                                    |       |
|      |                                                                                                    |       |
|      |                                                                                                    |       |
|      |                                                                                                    |       |
|      |                                                                                                    |       |
|      | Continue                                                                                            | ancel |
|      | Continue                                                                                            | incei |
|      |                                                                                                    |       |

- 4. Enter any additional text to be displayed on the authorisation report, if required. This may be requested by your LA, e.g. to explain the reason for any validation failures.
- 5. Select the confirmation check box to confirm that the Head Teacher is satisfied that the Summary and/or detail reports have been checked and that the return file is ready for upload to your LA/DfE.

When the confirmation check box is selected, the **Continue** button is activated enabling you to complete the authorisation process.

- 6. Click the **Continue** button to authorise the return.
  - The Summary report, Authorisation report and Validation Errors Summary report are generated automatically and displayed in your web browser, from where they can be printed, if required.
  - The return file extension changes automatically from UNA (unauthorised) to XML (authorised).
  - All reports (including detail reports) and the XML file, are saved in the Census Folder, which was specified previously in the Census Return for Summer 2019 Term browser.

All reports can be viewed using the Retrieve Authorised Census Return Files routine (via **Tools | Statutory Return Tools**). This routine also provides the opportunity to download the files to a different folder.

**IMPORTANT NOTE:** The retrieved files contain sensitive information. Ensure that authorised personnel only have access to the download folder. For guidance on navigating to files on your local workstation when you are working in a <u>Hosted</u> environment, please contact your System Manager or Local Support Unit.

After the return is authorised, reports based on cohorts can be created (via **Reports | Design Reports**), so that items collected in the return can be tracked. Provided that **Student** has been selected as the data area, the Statutory Returns sub-report is available for selection when specifying the fields to be included in the report (the last node).

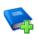

#### **Additional Resources:**

Designing and Running Reports handbook

More Information:

Producing the Summary Report on page 44 Retrieving Authorised Census Return Files on page 48 Copying a Return on page 49

## Submitting the Return

When the return has been completed and the Summary report has been signed by the Head Teacher (if requested to do so by your LA), the .XML file can be uploaded to the DfE COLLECT data collection website or sent to your LA, depending on the instructions you have been given.

Guidance about how Local Authorities, schools and academies should submit school census data is available on the GOV.UK website (<u>https://www.gov.uk/guidance/school-census</u>).

The authorised return file is located in the folder previously specified in the return browser. For guidance on navigating to files on your local workstation when you are working in a <u>Hosted</u> environment, please contact your System Manager or Local Support Unit.

**IMPORTANT NOTE:** An authorised file cannot be edited. If you need to make changes to an authorised file, you must make a copy of the original file, rename it and work on the copy.

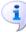

#### **More Information:**

*Configuring the Census Folder* on page 10 *Copying a Return* on page 49

## **Retrieving Authorised Census Return Files**

Authorised returns are stored in your Document Management Server (DMS). The Returns Manager can download and run the reports associated with previous authorised returns enabling the data for the current return to be compared with that submitted previously.

- 1. Select Tools | Statutory Returns Tools | Retrieve Authorised Census Return Files to display the Retrieve Authorised Census Return Files for <census name> page.
- 2. Select the type of census required from the **Return Type** drop-down list to display a list of previous returns that match the selected criteria.
- 3. By default, the files **Download to** the folder specified in the census browser. To specify a different folder:
  - a. Click the **Select a Folder** button (...) to display the **Browse For Folder** dialog. Navigate to the location of the required folder then highlight it. If a suitable folder does not exist, click the **Make New Folder** button then enter a suitable folder name.

**IMPORTANT NOTE:** Ensure that authorised personnel only have access to the download folder because the retrieved files contain sensitive information.

For guidance on navigating to files on your local workstation when you are working in a <u>Hosted</u> environment, please contact your System Manager or Local Support Unit.

- b. Click the **OK** button to select or create the folder then return to the **Retrieve Authorised Return Files for <census name>** page where the chosen folder name is displayed in the **Download to** field.
- 4. Highlight the return you wish to retrieve then click the **Retrieve Files** button.

The authorised return file (i.e. the XML file) and all reports associated with the selected return are downloaded from your DMS to the specified folder. The folder and its contents are then displayed automatically, enabling you to open the required files in your web browser.

5. The contents of the specified folder can be viewed again by clicking the **Folder** button adjacent to the **Download to** field.

If you want to create reports based on cohorts, so that items collected in the return can be tracked, a sub-report is available (via **Reports** | **Design Reports**).

The **Statutory Returns** sub-report is available for selection only if **Student** has been selected as the Data Area.

When you **Select fields to be included in the report**, the **Statutory Returns** sub-report is located at the bottom of the list (the last node). Three options are available for selection under this sub-report: **Authorised Date, File Name** and **Return Description**.

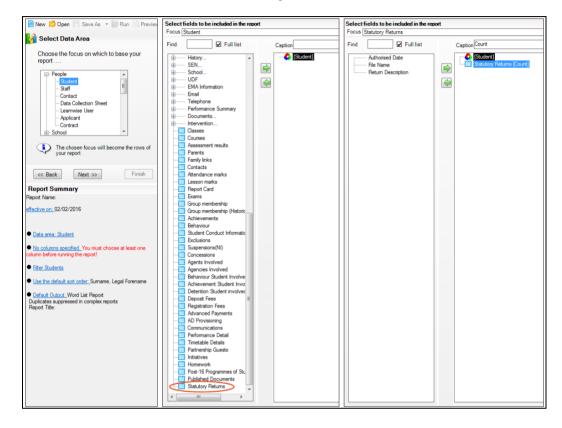

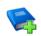

#### **Additional Resources:**

Designing and Running Reports handbook

## **Copying a Return**

An unauthorised return can be copied and saved as a new return. This enables a 'snapshot' of a return to be taken at any time providing a backup of any manual changes that have been made to the return, for example before recalculating details.

This functionality can also be used to make a copy of an authorised return if the LA or DfE requires it to be resubmitted. The necessary corrections can then be made to the data. The copied return must be saved, created, validated and authorised before resubmitting.

NOTE: Ensure that the return you wish to replicate is not open at the time of copying.

- 1. Select **Routines | Statutory Returns | School Census** to display the census browser.
- 2. Click the **Search** button to ensure that the list of returns is displayed.

#### 04| Completing the School Census Summer Return

Highlight the file you want to copy and then click the Copy button.
 A message requests confirmation that you wish to make a copy of the selected return.

**IMPORTANT NOTE:** Any values for attendance (where applicable), Early Years, Post Looked After Arrangements and Top-up Funding will <u>not</u> be copied but will be populated from the current values held in the database.

The Create & Validate routine must be run to generate a new census file.

4. Click the **Yes** button to make the copy, which is then displayed in the browser as:

Copy of <description of selected file>.

- 5. To rename the copied return, highlight it and then click the **Open** button to display the **Census Return Details** page.
- 6. In the **Census Details** panel, edit the **Description** and then click the **Save** button.

**IMPORTANT NOTE:** The new **Description** must be unique for this return. SIMS will not save the data if a duplicate return description is found.

## **Deleting an Unauthorised Return**

During the return process, a number of copies of the return may be created, e.g. to track progress. When the return has been authorised successfully, it is advisable to delete any versions of the return that are no longer required. This keeps the number of files in the storage folder and listed in the browser to a minimum, therefore removing confusion and lessening the risk of selecting the wrong return.

The delete routine can be used to remove unwanted returns at any time prior to the relevant return being authorised.

**IMPORTANT NOTES:** When a return file is deleted, any associated files, e.g. Validation Errors Summary, detail reports, etc. that have been produced are also deleted.

Any return files that have already been authorised cannot be deleted.

- 1. Select **Routines | Statutory Returns | <Return name>** to display the browser.
- 2. Click the **Search** button to ensure that the list of return files is displayed.
- Highlight the return file to be deleted then click the **Delete** button. A message prompts for confirmation that the selected return should be deleted.
- 4. Click the **Yes** button to permanently delete the selected return file and all associated report files.

The deleted return file is removed from the browser and the storage folder, together with any associated reports.

# Index

## 3

| 30 hour | code | 15 |
|---------|------|----|
|         |      |    |

## A

| absentees report                       | 39  |
|----------------------------------------|-----|
| academies                              | 15  |
| access rights                          | . 5 |
| address details report                 | 39  |
| attendance information                 |     |
| checking/editing                       | 30  |
| compliant codes                        | 31  |
| non-compliant codes                    | 31  |
| school dinner taken on census day. 26, | 29  |
| SIMS Attendance not in use             | 29  |
| authorising                            | 44  |
| retrieving previous authorised census  |     |
| returns                                |     |
| school census                          | 44  |
|                                        |     |

## С

| calculating all details 12 |  |
|----------------------------|--|
| census details             |  |
| checking dates 12          |  |
| editing description 12     |  |
| configuring                |  |
| school census defaults 10  |  |
| copying                    |  |
| school census return 48    |  |
| creating & validating 33   |  |
|                            |  |

## D

| default folder                |
|-------------------------------|
| defining 11                   |
| deleting                      |
| school census return 49       |
| temporary web browser files   |
| detail reports                |
| producing 37                  |
| transferring to a spreadsheet |
|                               |

| DfE compliant codes 33                   | 1 |
|------------------------------------------|---|
| DfE non-compliant codes 33               | 1 |
| dinner money                             |   |
| school dinner taken on census day 26, 28 | 8 |
| disability access fund 1!                | 5 |

## Ε

| early years data                  |
|-----------------------------------|
| 30 hour code 15                   |
| disability access fund 15         |
| extended funded hours 15          |
| funded hours 15                   |
| hours at setting 15               |
| report 40                         |
| updating 15                       |
| editing                           |
| an unauthorised return 44         |
| attendance information            |
| early years 15                    |
| post looked after arrangements 23 |
| school information 13             |
| entering                          |
| attendance information            |
| errors and queries (validation)   |
| resolving 35                      |
| exclusions report 38              |
| extended funded hours 15          |

## F

| free school meals  |    |
|--------------------|----|
| eligibility report | 40 |
| funded hours       |    |
| no hours recorded  | 20 |
| updating           | 15 |

## Η

| hours at setting  |    |
|-------------------|----|
| no hours recorded | 20 |
| updating          | 15 |

## L

| learner support report 4 | 10 |
|--------------------------|----|
|--------------------------|----|

#### I | Index

### Ρ

| permissions5                          |
|---------------------------------------|
| post looked after arrangements        |
| editing 23                            |
| report 41                             |
| preparation                           |
| checking data6                        |
| minimum version of SIMS6              |
| permissions5                          |
| previous authorised census returns 47 |
| printing                              |
| reports 42, 47                        |
| validation errors summary             |
| pupil/student reconciliation          |
| universal infant school meal          |
|                                       |

## Q

| queries and errors (validation) |  |
|---------------------------------|--|
| resolving35                     |  |

## R

| reporting                               |
|-----------------------------------------|
| deleting temporary web browser files 43 |
| designing reports 47                    |
| producing detail reports                |
| absentees report                        |
| address details report                  |
| exclusions report                       |
| free school meal eligibility report 40  |
| learners support report                 |
| leavers basic details report            |
| on-roll basic details report            |
| post looked after arrangements          |
| report 41                               |
| school dinner taken report              |
| SEN report 39                           |
| top-up funding report                   |
| specifying security message 11          |
| resolving                               |
| errors and queries                      |
| retrieving                              |

| authorised census return files 47 |
|-----------------------------------|
| return                            |
| permissions 5                     |

## S

| school census return                 |
|--------------------------------------|
| authorising 44                       |
| configuring the storage folder 10    |
| copying 48                           |
| deleting 49                          |
| new                                  |
| submitting 46                        |
| school dinner taken on census day 26 |
| school dinner taken report           |
| school information                   |
| checking6, 13                        |
| security                             |
| deleting temporary files 43          |
| specifying security message 11       |
| SEN report 39                        |
| SIMS                                 |
| version required to create return6   |
| steps to producing the return        |
| flowchart2                           |
| submitting the return 46             |
| summary report                       |
| printing 42                          |
| producing 43                         |

## Т

| temporary web browser files  |    |
|------------------------------|----|
| deleting                     | 43 |
| top up funding               |    |
| top-up funding report        | 40 |
| updating 21, 4               | 40 |
| transferring                 |    |
| report data to a spreadsheet | 42 |
| submitting the return        | 46 |

## U

| unauthorised return |    |
|---------------------|----|
| copying             | 48 |

| deleting 49                       |
|-----------------------------------|
| editing 44                        |
| updating                          |
| early years data 15               |
| post looked after arrangements 23 |
| top-up funding 21                 |
| uploading the return 46           |
|                                   |

## V

| validation failures |    |
|---------------------|----|
| resolving           | 35 |

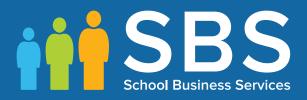

# Contact the Service Desk today on 0345 222 1551 • Option 3

# or email us on misservicedesk@ schoolbusinessservices.co.uk